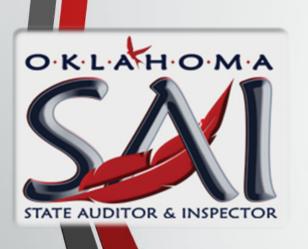

# Circuit Engineering District

Chart of Accounts

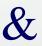

Standard Operating Procedures

Presented by: Oklahoma State Auditor & Inspector's Office

| Introduction                                              | 1        |
|-----------------------------------------------------------|----------|
| Things to Review Prior to Chart of Account Implementation | 2        |
| SOP #1 – Fiscal Year                                      |          |
| SOP #2 – Cash Basis Reporting                             |          |
| 1 0                                                       |          |
| Chart of Accounts Income Accounts                         | 5        |
| Chart of Accounts Expenses Accounts                       | 6        |
| Income Accounts                                           | 8        |
| SOP #3 – Creating an Income Account                       | 9        |
| Income Subaccounts                                        | 12       |
| SOP #4 – Creating a Subaccount                            |          |
|                                                           | <u> </u> |
| ODOT Customer Jobs                                        | 18       |
| SOP #5 – Creating a Customer                              |          |
| SOP #6 – Creating a Job                                   | 22       |
| Item Listing                                              | 25       |
| SOP #7 – Creating an Item                                 | 27       |
| Income Classes                                            | 30       |
| SOP #8 – Enabling Class Tracking for Transactions         |          |
| SOP #9 – Creating a Class                                 |          |
| Expense Accounts                                          | 2.4      |
| SOP #10 – Creating an Expense Account                     |          |
| SOF #10 – Creating an Expense Account                     | 33       |
| Expense Subaccounts                                       | 38       |
| Expense Sub-subaccounts                                   |          |
| Expense Account Example in QuickBooks                     | 40       |
| Payroll                                                   |          |
| Payroll Liabilities                                       | 45       |
| Outsourced Payroll                                        | 46       |
| Employee entries                                          |          |
| Employer entries                                          | 47       |
| Inhouse Payroll                                           |          |
| SOP #11 – Entering Employees                              |          |
| SOP #12 – Tracking Leave on Paystub                       |          |
| Paying Inhouse and Outsourced Accrued Liabilities         | 53       |
| Payroll Payment Examples                                  | 53       |
| Finalizing Implementation                                 | 56       |

| SOP #13 – Updating Old Accounts               | 57  |
|-----------------------------------------------|-----|
| SOP #14 – Updating Outstanding Invoices       | 60  |
| Basic How-To Instructions                     | 61  |
| Creating a Customer                           |     |
| Creating a Vendor                             |     |
| Entering Bills                                |     |
| Pay Bills                                     |     |
| Creating Customer Invoice                     |     |
| Receiving Payment Options                     |     |
| Deposits                                      |     |
| Refunds                                       |     |
| Transfers                                     |     |
| Bank Reconciliation                           | 62  |
| SOP #15 – Creating a Vendor                   |     |
| SOP #16 – Entering Bills                      |     |
| SOP #17 – Pay Bill with Check                 |     |
| SOP #18 – Pay Bill with Credit/Debit Card     | 74  |
| SOP #19 – Creating Customer Invoice           | 78  |
| SOP #20 – Receiving Payment                   | 80  |
| SOP #21 – Deposits                            | 82  |
| SOP #22 – Refunds                             | 84  |
| SOP #23 – Transfers                           | 86  |
| SOP #24 – Bank Reconciliation                 | 89  |
| QuickBooks Reports                            | 92  |
| SOP #25 – General Ledger                      |     |
| SOP #26 – Profit & Loss                       |     |
| SOP #27 – Accounts Receivable & Payable Aging |     |
| SOP #28 – Trial Balance                       |     |
| SOP #29 – Item Listing                        |     |
| SOP #30 – Income by Customer Detail           |     |
| SOP #31 – Transactions by Class               | 108 |
| SOP #32 – Transactions by Job                 | 111 |

### Introduction

The majority of the Circuit Engineering District (the District) utilize a version of QuickBooks to maintain financial records. Standard Operating Procedures in this manual outlines the process of implementing the Chart of Accounts (COA) within QuickBooks Software. Disclaimer: The State Auditor's Office (SAI) does not endorse QuickBooks Accounting Software or any other financial software vendor. Due to Districts utilizing QuickBooks, the COA was developed with screenshots of QuickBooks to assist with the implementation of the COA.

The State Auditor's Office has been given the authority to promulgate financial reporting through 69 O.S. § 687.1(D). In order to promulgate uniform financial reporting, all Districts need to adhere to uniform bookkeeping practices.

The goal of the preparation of this manual is to inform, instruct, and set guidelines for the use of the uniform system of accounting for Districts. The material contained in this manual is organized so that the material can be supplemented as time and usage direct. The State Auditor's Office welcomes any comments or suggestions that the user of this manual would care to submit about the material contained herein.

This manual is issued by the State Auditor's Office to the Districts to acquaint them with the COA to be used by the Districts. It will be the responsibility of each manual holder to maintain an up-to-date copy for references.

Version 1 05/22/2023

### Things to Review Prior to Chart of Accounts Implementation

## **Cash Basis and Year Reporting**

Ensure that QuickBooks preferences are set to July as fiscal year. See SOP #1 how to check the fiscal year setting. Additionally, ensure QuickBooks is set to Cash Basis. This will setup all reports to run on cash basis. If a report is requested as accrual the selection will be on the report to change to accrual. The financial statements are reported on cash basis; therefore, running monthly financial reports on cash basis will match the fiscal year financial statement. See SOP #2 how to check cash basis setting.

## Other things to review before implementation of COA

Before implementing the new COA SAI highly recommends each District review Accounts Receivable Aging Detail, Accounts Payable Aging Detail, and all accrued Liabilities.

Accounts Receivable Aging Detail will automatically print on accrual basis. This means all invoices in QuickBooks that are currently not paid. If invoices are over 30 days old, they need to be reviewed to ensure they were not made in error such as a duplicate transaction or if the customer needs to be rebilled. Documentation such as screenshots and notes for any transactions made in error need to be retained in a file for audit purposes. If it is determined the transaction was made in error and is properly documented, the transaction can be voided/deleted from the system.

Accounts Payable Aging Detail will automatically print on accrual basis. This means all bills in QuickBooks that are currently not paid. If bills are over 30 days old, they need to be reviewed to ensure they were not made in error such as a duplicate transaction. Documentation such as screenshots and notes for any transaction made in error need to be retained in a file for audit purposes. If it is determined the transaction was made in error and is properly documented, the transaction can be voided/deleted from the system.

In order to review Liabilities run the General Ledger report. In the top left-hand corner of the report is customize report, then filter, and drop down the menu for account and select "All Liabilities". Take the payroll liabilities and minus any outstanding bills made to the liabilities account. If the account does not zero out, then payroll liabilities need to be reviewed to make corrections.

## **Current Chart of Accounts**

Print your current Chart of Accounts from QuickBooks to determine which established accounts match the COA or need to be reclassified. Additionally, this would be a good time to combine accounts that are similar in nature. For example, if there is an account labeled Office Supplies and another Office Supplies & Expense, these should be combined.

# Fiscal Year

1. Select My Company from the My Shortcuts menu.

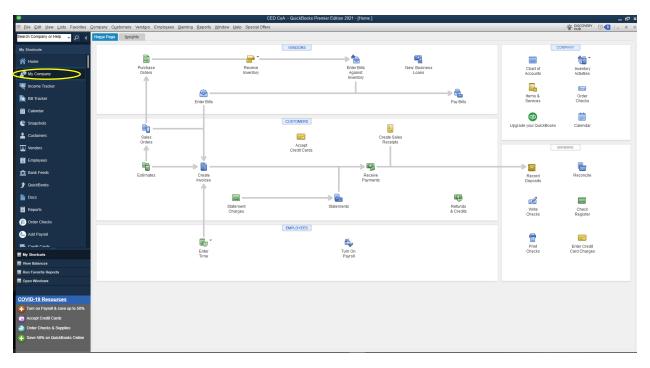

2. Click on the pencil in the right-hand corner, this will bring up the Company Information screen. Select Report Information and change Fiscal Year to July and hit OK.

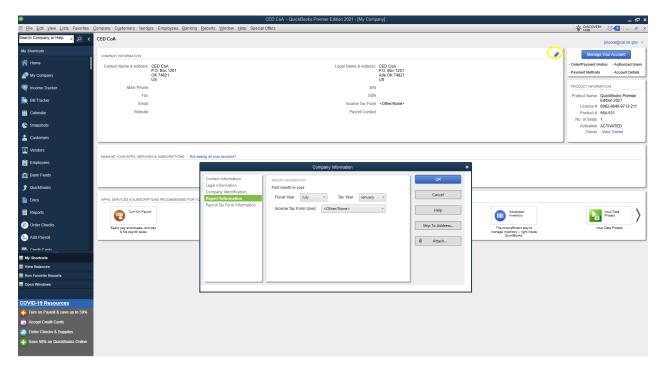

## **Cash Basis Reporting**

1. Click Edit and select Preferences from the drop down menu.

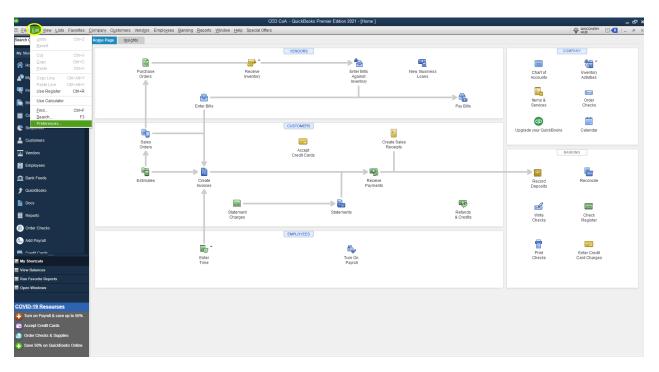

2. Click on Reports & Graphs and from the Company Preferences tab select Cash under Summary Reports Basis and click OK.

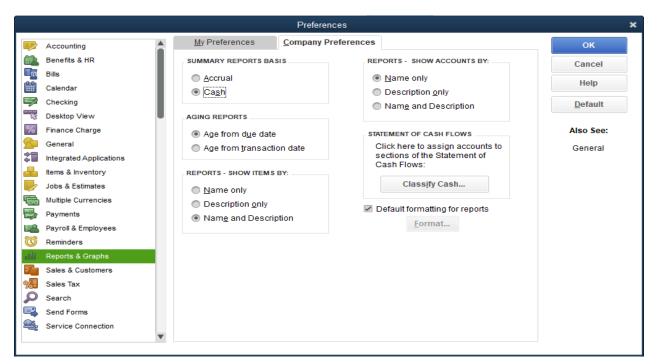

Below is an example of how the Chart of Accounts will look for income:

| Income                         |                                              |                 |
|--------------------------------|----------------------------------------------|-----------------|
| Accounts                       | Subaccount                                   | Sub-subaccount  |
|                                | Dueliusius un Eusias suins                   | Contract ####A  |
|                                | Preliminary Engineering                      | Contract ####A  |
|                                | Construction Management                      | Contract ####C  |
|                                | Construction Management                      | Contract ####C  |
|                                | B. H. L. L. L. L. L. L. L. L. L. L. L. L. L. | Contract ####B  |
| ODOT Revenue                   | Bridge Inspection                            | Contract ####B  |
|                                |                                              | Contract ####B  |
|                                | Fracture Critical Bridge                     | Contract ####B  |
|                                |                                              | Contract ####D  |
|                                | Program Management                           | Contract ####D  |
|                                | Sale of Assets                               | correrace minus |
|                                | Auction Proceeds                             |                 |
| OCCEDB Revenue                 | CED Revolving Proceeds                       |                 |
| OCCLOB REVENUE                 | Sale of Assets                               |                 |
|                                | Services                                     |                 |
| Engineering Revenue            | Sale of Assets                               |                 |
| Sign Shop Revenue              | Services                                     |                 |
|                                | Sale of Assets                               |                 |
| Motorial Tacting Lab Bossesses | Services                                     |                 |
| Material Testing Lab Revenue   | Sale of Assets                               |                 |
| Crack Seal Team Revenue        | Services                                     |                 |
| Crack Sear reall Nevertue      | Sale of Assets                               |                 |
| Construction Service Revenue   | Services                                     |                 |
|                                | Sale of Assets                               |                 |
| Sale of Assets - General       |                                              |                 |
| Interest Income                |                                              |                 |

Below is an example of how Chart of Accounts will look for expense accounts:

| Expenses                     |                   |                        |
|------------------------------|-------------------|------------------------|
| Accounts                     | Subaccounts       | Sub-subaccounts        |
| Crack Seal Expense           |                   |                        |
| ·                            | M&O               |                        |
|                              | Travel            |                        |
|                              | Personal Services |                        |
|                              |                   | Health Ins. Expense    |
|                              |                   | Hourly Wage Expense    |
|                              |                   | Payroll Tax Expense    |
|                              |                   | Retirement Expense     |
|                              |                   | Salary Wage Expense    |
|                              |                   | Fringe Benefit Expense |
|                              | Capital Outlay    |                        |
| Construction Service Expense |                   |                        |
|                              | M&O               |                        |
|                              | Travel            |                        |
|                              | Personal Services |                        |
|                              |                   | Health Ins. Expense    |
|                              |                   | Hourly Wage Expense    |
|                              |                   | Payroll Tax Expense    |
|                              |                   | Retirement Expense     |
|                              |                   | Salary Wage Expense    |
|                              |                   | Fringe Benefit Expense |
|                              | Capital Outlay    |                        |
| Sign Shop Expense            |                   |                        |
| <u> </u>                     | M&O               |                        |
|                              | Travel            |                        |
|                              | Personal Services |                        |
|                              |                   | Health Ins. Expense    |
|                              |                   | Hourly Wage Expense    |
|                              |                   | Payroll Tax Expense    |
|                              |                   | Retirement Expense     |
|                              |                   | Salary Wage Expense    |
|                              |                   | Fringe Benefit Expense |
|                              | Capital Outlay    |                        |
| Lab Expense                  |                   |                        |
|                              | M&O               |                        |
|                              | Travel            |                        |
|                              | Personal Services |                        |
|                              |                   | Health Ins. Expense    |
|                              |                   | Hourly Wage Expense    |
|                              |                   | Payroll Tax Expense    |
|                              |                   | Retirement Expense     |
|                              |                   | Salary Wage Expense    |
|                              |                   | Fringe Benefit Expense |
|                              | Capital Outlay    | ,                      |

|                               | <b>Expenses Continued</b> |                              |
|-------------------------------|---------------------------|------------------------------|
| Accounts                      | Sub Accounts              | Sub Sub Account              |
| CED Revolving Expense         |                           |                              |
| CLD TREVER MIG Expense        | M&O                       |                              |
|                               | Travel                    |                              |
|                               | Personal Expense          |                              |
|                               | T CISOHAI Expense         | Health Ins. Expense          |
|                               |                           | Hourly Wage Expense          |
|                               |                           | Payroll Tax Expense          |
|                               |                           | Retirement Expense           |
|                               |                           | Salary Wage Expense          |
|                               |                           | Fringe Benefits Expense      |
|                               | Capital Outlay            |                              |
|                               | Grants                    |                              |
|                               | Grants                    | County A                     |
|                               |                           | County B                     |
|                               |                           | County C                     |
| General Expense               |                           | 1                            |
|                               | M&O                       |                              |
|                               |                           | Accounting Service           |
|                               |                           | Board Meeting Expense        |
|                               |                           | Contract Labor               |
|                               |                           | Fuel Expense                 |
|                               |                           | Office Building Expense      |
|                               |                           | Software Licenses            |
|                               |                           | Office Supplies              |
|                               |                           | Utilities Electric           |
|                               |                           | Utilities Gas                |
|                               |                           | Utilities Internet           |
|                               |                           | Utilities Security           |
|                               |                           | Utilities Trash              |
|                               |                           | Utilities Water              |
|                               |                           | Utilities Phone              |
|                               |                           | Vehicle Maintenance & Repair |
|                               | Travel                    |                              |
|                               | Personal Services         |                              |
|                               |                           | Health Ins. Expense          |
|                               |                           | Hourly Wage Expense          |
|                               |                           | Payroll Tax Expense          |
|                               |                           | Retirement Expense           |
|                               |                           | Salary Wage Expense          |
|                               |                           | Fringe Benefits Expense      |
|                               | Capital Outlay            |                              |
| ODOT Professional SVC Expense | ,                         |                              |
|                               | M&O                       |                              |
|                               | Travel                    |                              |
|                               | Personnal Services        |                              |
|                               | , , ,                     | Health Ins. Expense          |
|                               |                           | Hourly Wage Expense          |
|                               |                           | Payroll Tax Expense          |
|                               |                           | Retirement Expense           |
|                               |                           | Salary Wage Expense          |
|                               |                           | Fringe Benefits Expense      |
|                               | Capital Outlay            |                              |
|                               |                           |                              |

## **Income Accounts**

An account is setup to easily track revenues and expenses by components of the District. Below is a listing of the income accounts:

| Income Accounts               |                                                                          |  |
|-------------------------------|--------------------------------------------------------------------------|--|
| Account Name Description      |                                                                          |  |
|                               |                                                                          |  |
|                               | Accounts for Revenues received from ODOT contracts for Prelminary        |  |
| ODOT Revenue                  | Engineering, Construction Management, Bridge Inspection, Fracture        |  |
| ODOT Revenue                  | Critical Bridge, & Program Management. Additionally, revenues are        |  |
|                               | received from Construction Site Inspection and Lab Testing if contracted |  |
|                               | at the letting stage of a project with ODOT.                             |  |
|                               | Accounts for revenues received from Oklahoma Cooperative Circuit         |  |
| OCCEDB Revenue                | Engineering Districts Board (OCCEDB) for Circuit Engineering District    |  |
|                               | (CED) Revolving Proceeds and Auction Proceeds.                           |  |
| Engineering Revenue           | Accounts for revenues received from providing engineering services to    |  |
| Eligilleelilig Kevellue       | governmental entities within the District other than ODOT.               |  |
| Sign Shop Revenue             | Accounts for revenues received from sign sales to local government       |  |
| Sign Shop Revenue             | divisions within the Districts area.                                     |  |
| Material Testing Lab Revenue  | Accounts for revenues received from lab testing for local government     |  |
| Waterial Testing Lab Neveride | divisions within the District.                                           |  |
| Crack Seal Team Revenue       | Accounts for revenues received from crack seal services for local        |  |
| Crack Sear Fearif Nevertue    | government divisions within the District.                                |  |
| Construction Services Revenue | Accounts for revenues received from construction services for local      |  |
| Construction Services Revenue | government divisions within the District.                                |  |
| Sale of Assets - General      | Accounts for revenues received from sale of assets purchased from the    |  |
| Sale Of Assets - General      | General Expense account.                                                 |  |
| Interest Income               | Accounts for revenues from interest earned from financial institutions.  |  |

These accounts are compiled from reviewing all of the District activities. If your District does not have an activity listed, then it will not be added to the accounting system. See SOP #3 for how to add new income accounts.

<u>Note:</u> Additional revenue accounts may be created in the future on a case-by-case basis. Please contact the State Auditor's Office before implementing any accounts not listed above.

# **Creating an Income Account**

1. Click on Lists and select Chart of Accounts from the drop down menu.

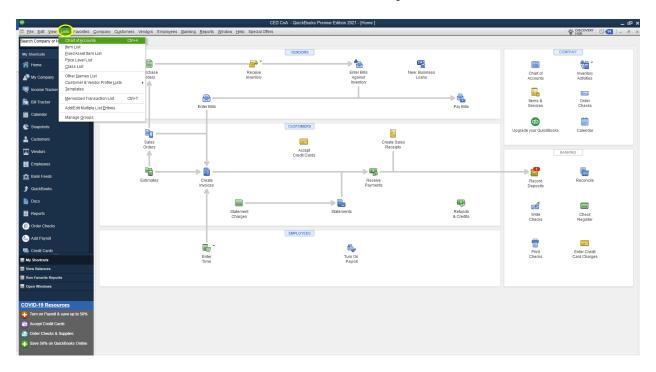

2. Click on Accounts and select New, this will bring up the Account Creation Screen.

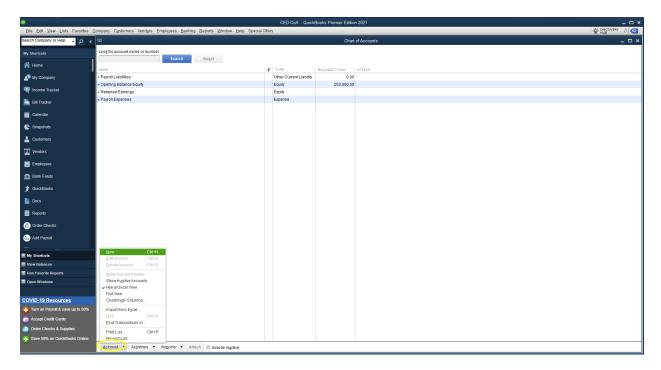

# 3. Select Income and click Continue

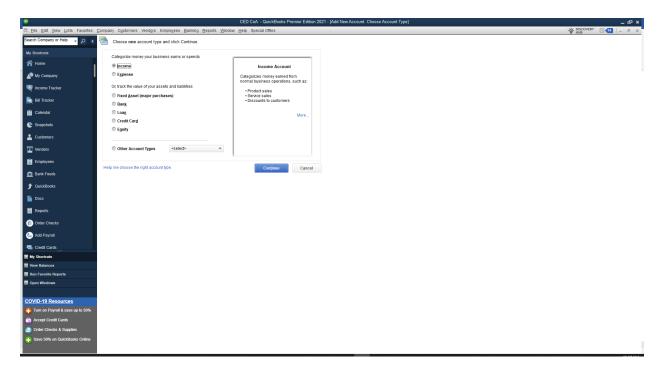

- 4. Input your account name in the Account Name field and enter the associated account description. For this example, Account Name is ODOT Revenue, and the Description is "Revenues from services billed to Oklahoma Department of Transportation."
- 5. Click Save & Close

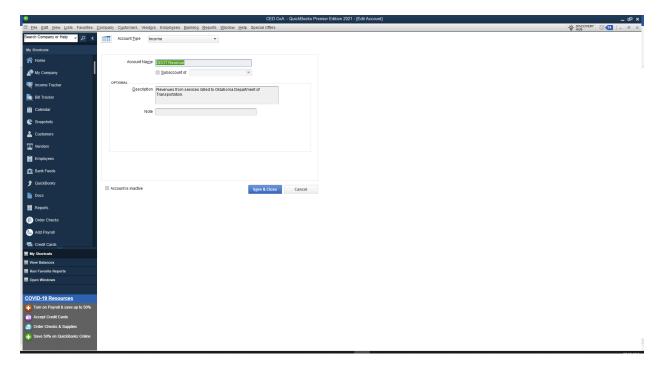

6. We now have created the ODOT Revenue Account. The Chart of Accounts will now be populated with the new account.

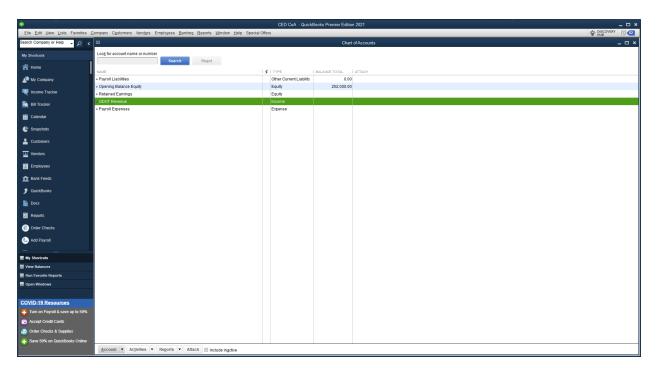

ODOT Revenue is broken down to the five main components of ODOT contracts for services that are renewed every two years. Those services include Preliminary Engineering, Construction Management, Bridge Inspection, Fracture Critical Bridge, and Program Management.

ODOT services will then have another subaccount for the Contract number and corresponding letter for the service. This is found in Attachment A Schedule of Payments of the ODOT contract. These letters are not consistent District to District. Ensure you are using the correct letter from your contract. See example below:

| 1234A | Preliminary Engineerings            | \$<br>1,000,000.00 |
|-------|-------------------------------------|--------------------|
| 1234B | Bridge Inspection                   | \$<br>700,000.00   |
| 1234B | Fracture Critical Bridge Inspection | \$<br>44,500.00    |
| 1234C | Construction Management             | \$<br>750,000.00   |
| 1234D | Program Management                  | \$<br>150,000.00   |

These accounts are broken down to enable Districts to easily track how much they have requested/received from ODOT for each service contracted with ODOT. Additionally, under the contract there will be a way to easily track each job within the contract and each item under services that will be discussed in the Job Section and item section in this document.

OCCEDB Revenue has two main components of CED Revolving Proceeds and Auction Proceeds. CED Revolving Proceeds are remitted monthly to the District's from OCCEDB. In order to obtain funds from OCCEDB, the Districts must submit a budget to OCCEDB showing what the CED Revolving Proceeds will be expended on. This revenue account will allow for tracking and separating funds received for CED Revolving Proceeds and Auction Proceeds. Additionally, if the District sells a piece of equipment purchased from ODOT expense account, these funds for the sale needs to be credited to ODOT Revenue: Sale of Assets.

For the remaining Income accounts, except interest income, they will have two subaccounts, Services and Sale of Assets. Enterprise activities services rendered will be posted to the respective income subaccount "Services." When the District sells an asset, it is imperative that the proceeds from the sale go back to the enterprise activity it was originally purchased from. All revenue accounts, except for interest income, has been assigned a subaccount for these proceeds called "Sale of Assets." For example, if the sign shop purchased a piece of equipment from Sign Shop Expense Account, then the sale of the equipment would be credited to Sign Shop Revenue sub account Sale of Assets.

See SOP #4 for Creating a Subaccount

Below is how Income will appear in the QuickBooks accounting system once setup:

| V Constitution (Vevenue        |  |
|--------------------------------|--|
| ♦ Sale of Assets               |  |
| ♦Services                      |  |
| ◆ Crack Seal Team Revenue      |  |
| ♦ Sale of Assets               |  |
| ♦ Services                     |  |
| ♦ Engineering Revenue          |  |
| ♦ Sale of Assets               |  |
| ♦ Services                     |  |
| ♦ Interest Income              |  |
| ♦ Material Testing Lab Revenue |  |
| ♦ Sale of Assets               |  |
| ♦ Services                     |  |
| ♦ OCCEDB Revenue               |  |
| ♦ Auction Proceeds             |  |
| ♦ CED Revolving Proceeds       |  |
| ♦ Sale of Assets               |  |
| ♦ ODOT Revenue                 |  |
| ♦ Bridge Inspection            |  |
| ♦ Contract 1234B               |  |
| ♦ Contract 5678B               |  |
| ♦ Construction Management      |  |
| ♦ Contract 1234C               |  |
| ♦ Contract 5678C               |  |
| ♦ Fracture Critical Bridge     |  |
| ♦ Contract 1234B               |  |
| ♦ Contract 5678B               |  |
| ♦ Preliminary Engineering      |  |
| ♦ Contract 1234A               |  |
| ♦ Contract 5678A               |  |
| ♦ Program Management           |  |
| ◆Contract 1234D                |  |
| ◆Contract 5678D                |  |
| ♦ Sale of Assets               |  |
| Sell of Equipment - General    |  |
| Sign Shop Revenue              |  |
| ♦ Sale of Assets               |  |
| ♦ Services                     |  |

# **Creating a Subaccount**

1. Click on Lists and select Chart of Accounts from the drop down menu.

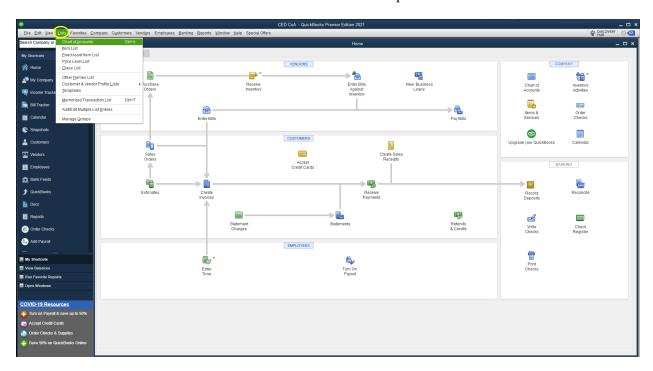

2. Click Accounts and select New, to bring up the Account Creation Screen.

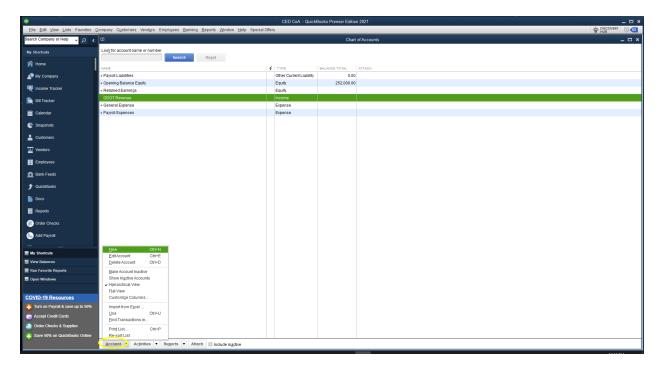

3. Select the type of Account to Setup and click Continue. For this example, we will create a Subaccount of the ODOT Income Account we created earlier. The following steps will apply for any type of subaccount.

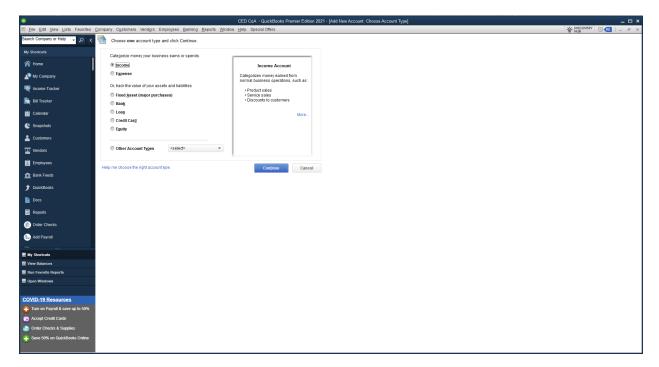

4. Input your account name in the Account Name field and input the associated account description. For this example, Account Name is Preliminary Engineering and will be a Subaccount of ODOT Revenue. The Description is "Revenues from Preliminary Engineering billed to Oklahoma Department of Transportation." NOTE: The Primary Account has to exist before a Subaccount can be created.

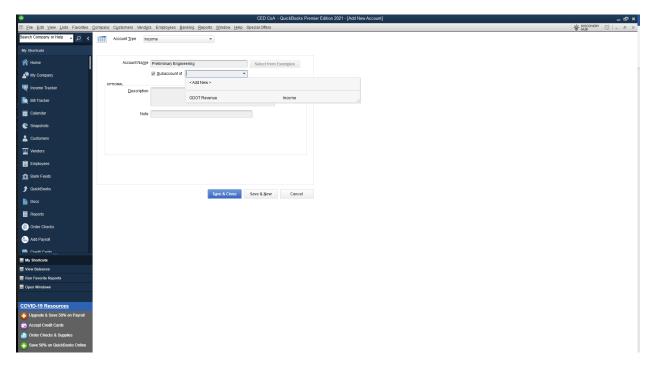

5. Select the appropriate Subaccount from the drop-down menu and press Save & Close.

6. You have now created the Subaccount Preliminary Engineering. The account will appear under its Primary Account in the Chart of Accounts.

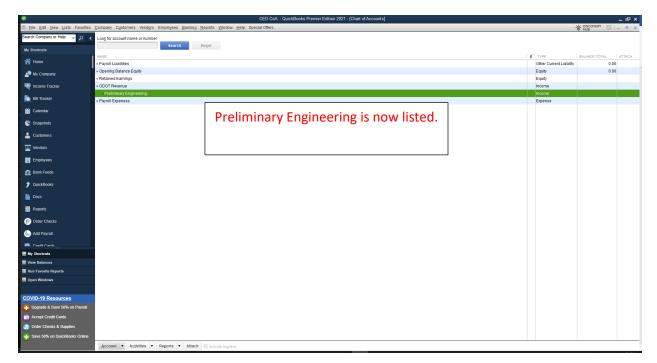

# **ODOT Customer Jobs**

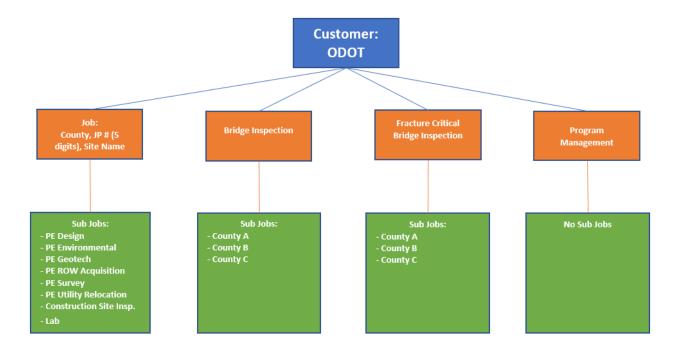

Above represents the flow of ODOT Revenue. The customer will be listed as "ODOT" and the customer jobs will be as follows:

- County, Job (5-digit number), and Site Name (Project Description)
- Bridge Inspection
- Fracture Critical Bridge Inspection
- Program Management

Project Description the following Sub Job categories can be used:

- PE (Preliminary Engineering) Design
- PE Environmental
- PE Geotech
- PE ROW Acquisition
- PE Survey
- PE Utility Relocation
- Construction Site Inspection
- Lab

Bridge Inspection and Fracture Critical Bridge Inspection the Sub Job will be the respective county the bridges are located in.

Program Management does not have any sub jobs. All invoices will be directly applied to Program Management.

By making these Jobs and Sub Jobs under the customer, ODOT, this allows the District to easily track the projects being performed on behalf of ODOT. If an individual is wanting to know all income to the District from for example Coal County, JP #12345, Leader Creek Bridge, they could print a report that shows all invoices remitted to ODOT for these services rendered. See the process for setting up Customer & Customer Jobs SOP #5 & #6. See the process for running reports for individual jobs in the reporting section.

# **Creating a Customer**

1. Click Customers from the My Shortcuts menus.

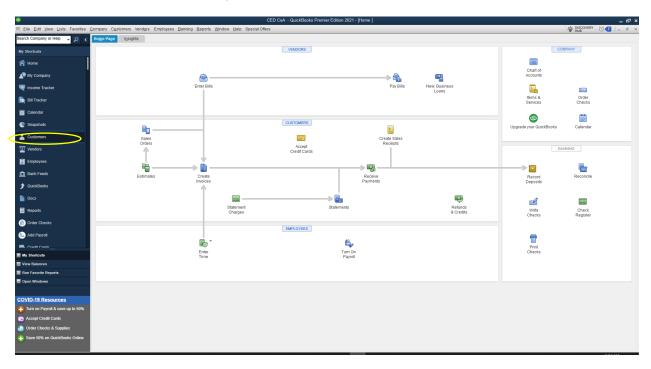

2. From the Customer Information Screen, click New Customer & Job and select New Customer from the drop down menu.

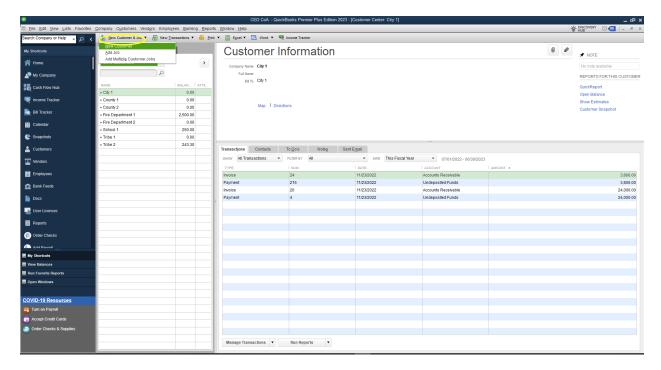

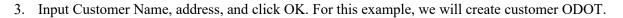

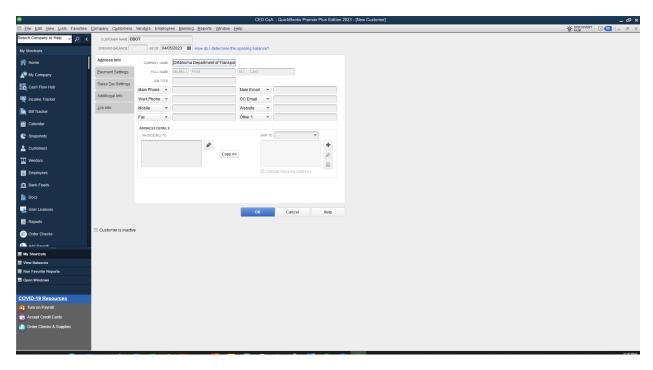

4. We now have successfully created the customer ODOT.

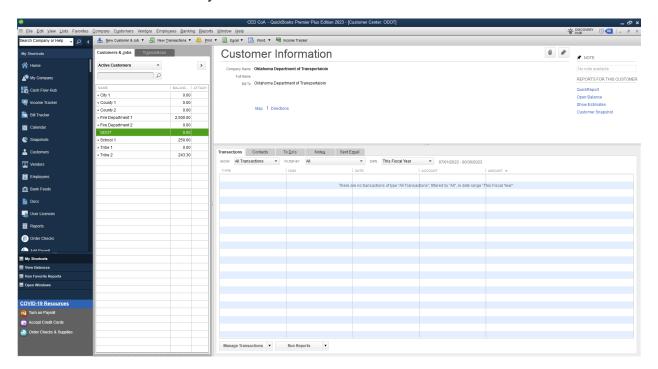

# **Creating a Job**

1. To create a job for a customer, right click the customer and select Add Job.

For this example, we will create a job under ODOT called County G, JP 77889, McAlester.

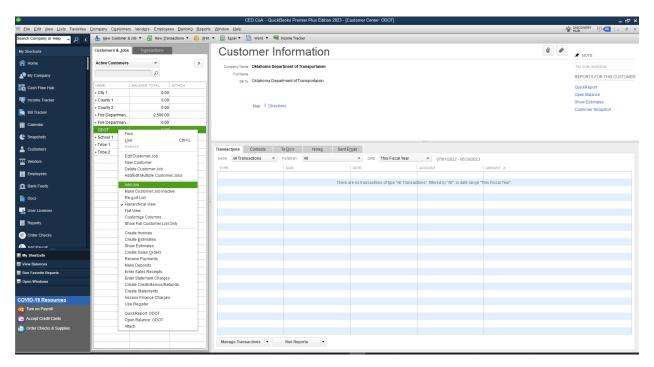

2. Input Job Name and click OK.

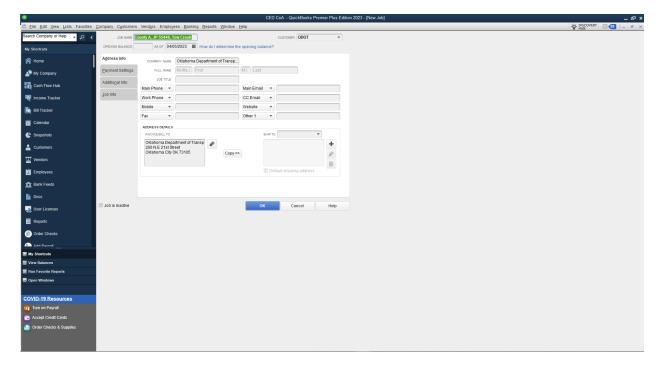

3. The newly created customer job is now listed on the Customer Screen.

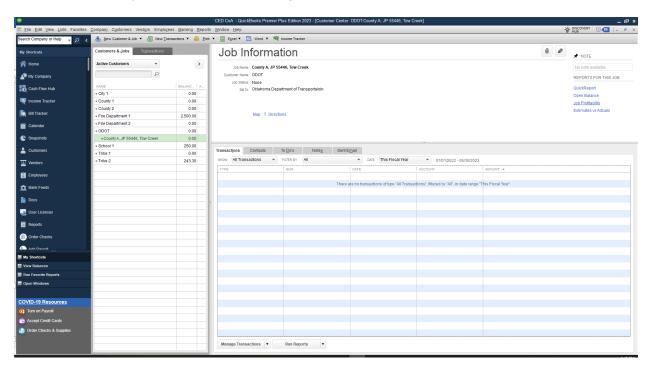

4. From Customer Job, you can create a sub job under the newly created job by right clicking on the job and selecting Add Job.

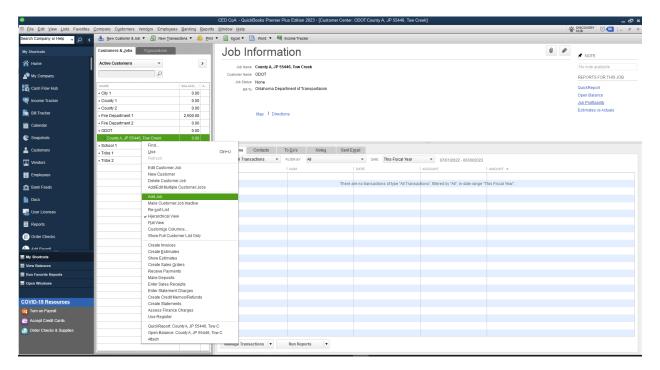

5. Input Job Name and click OK.

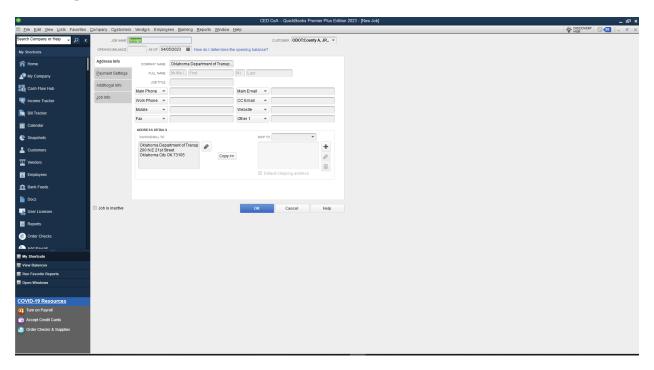

6. We now have successfully created the sub job Design under job County A, JP 55446, Tow Creek.

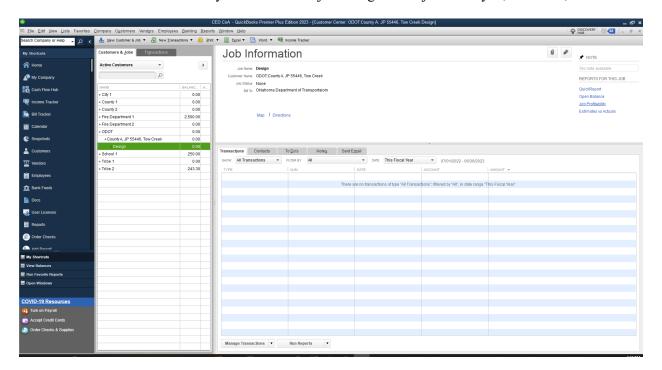

# **Item Listing**

Version 1 05/22/2023

| Item Service                   | Sub Item        | Sub Sub Item                        |
|--------------------------------|-----------------|-------------------------------------|
|                                |                 | Design                              |
|                                |                 | Environmental                       |
|                                | Contract 1234A  | Geotech                             |
|                                | Contract 1254A  | ROW Acquistion Assistance           |
|                                |                 | Survey                              |
| Engineering Services           |                 | Utility Relocation                  |
| Liigineering Services          |                 | Design                              |
|                                |                 | Environmental                       |
|                                | Contract 5678A  | Geotech                             |
|                                | <u>_</u>        | ROW Acquistion Assistance           |
|                                |                 |                                     |
|                                |                 | Utility Relocation                  |
| Bridge Inspection Services     | Contract 1234B  |                                     |
| Bridge Hispection Services     | Contract 5678B  |                                     |
| Fracture Critical Bridge       | Contract 1234B  |                                     |
| Services                       | Contract 5678B  |                                     |
| C L                            |                 | <b>Construction Site Inspection</b> |
| <b>Construction Management</b> | Contract 1234C  | Lab                                 |
| Services                       | C 1 1 F 6 7 0 C | <b>Construction Site Inspection</b> |
|                                | Contract 5678C  | Lab                                 |
| Program Management             | Contract 1234D  |                                     |
| Services                       | Conract 5678D   |                                     |

The Item Listing enables Districts to link services to the appropriate account for recording revenue. Some Services provided to ODOT have multiple stages such as Engineering Services and Construction Management. These stages also need to be tracked. When the District is entering an invoice for Engineering Services, they will have to choose the appropriate item that will give the source of the income such as Contract 1234A Design. Reports can be ran on any item above to properly track sources of ODOT income. See SOP #7 for creating Item listing.

Additionally, any other services that are billed and currently have an item linked will need to be updated to the correct account in the new Chart of Accounts. For example, any items in the item listing billed to Sign Shop Invoices will need to be reviewed to ensure they are connected to Sign Shop Revenue Account.

Below is an Item listing example from QuickBooks. This listing will vary District to District based on services provided.

- Bridge Inspection Services ♦ Contract 1234B ♦ Contract 5678B Construction Management ♦ Contract 1234C Construction Site Inspection ⋄Lab ♦ Contract 5678C ♦ Construction Site Inspeciton Construction Services . County Engineering Services Crackseal Services Engineering Services ◆Contract 1234A ◆Design ◆Environmental \*ROW Acquisition Assistance ◆Survey ♦ Utility Relocation ◆Contract 5678A ♦Design ◆Environmental ♦ ROW Acquisition Assistance ◆Survey ♦ Utility Relocation Fracture Critical Bridge ♦ Contract 1234B ♦ Contract 5678B ♦ Lab Service Enterprise Services Program Management Services ♦ Contract 1234D ♦ Contract 5678D ♦ Right-of-Way Services Sign Shop Services
- Sale of Assets CBRI
- . Sale of Assets Construction Srv
- . Sale of Assets Crack Seal
- Sale of Assets Engineering Srv
- ♦ Sale of Assets Lab
- ♦ Sale of Assets Sign Shop

## **Creating an Item**

1. Click Lists from the menu bar and select Item List from the drop down menu.

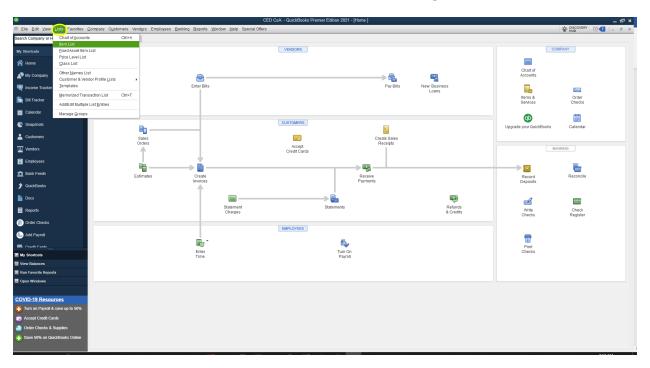

2. Click Item and select New from the drop down menu.

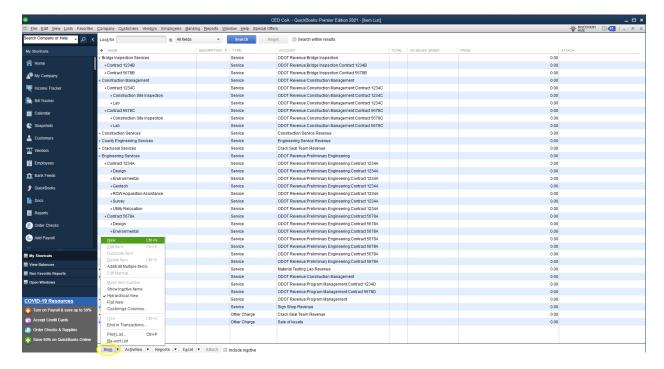

3. Input the Item Name and ensure it is connected to the correct Account from the drop down menu and click OK. For this example, we will create Item Fracture Critical Bridge.

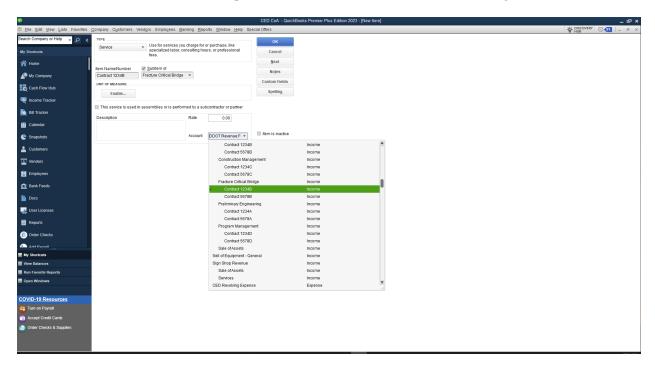

4. To create a Sub Item, follow the same steps to create an Item. Check the box for Subitem of, then select the Item you want it to be a Subitem of from the drop down menu. For our example, we will create Item Contract 1234B, a Subitem of Fracture Critical Bridge.

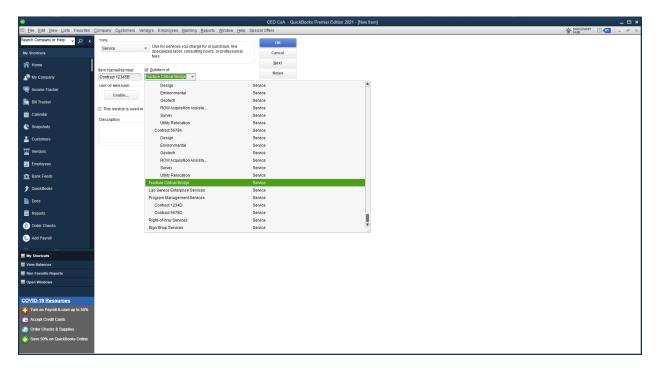

5. Ensure it connects to the correct Sub Account.

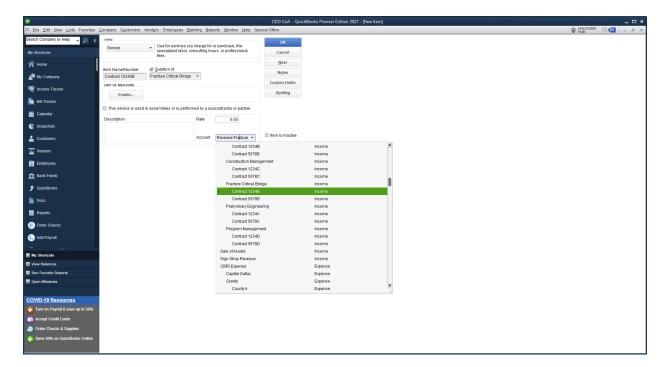

# **Income Classes**

| Account(s)                   | Classes                      |
|------------------------------|------------------------------|
|                              | Design                       |
|                              | Survey                       |
| ODOT Revenue: Preliminary    | Geotech                      |
| Engineering                  | Environmental                |
|                              | ROW Acquisition              |
|                              | Utility Relocation           |
| ODOT Revenue: Construction   | Construction Site Inspection |
| Management                   | Lab                          |
|                              | County                       |
| Engineering Revenue          | City                         |
| Sign Shop Revenue            | School                       |
| Material Testing Lab Revenue | Tribes                       |
| Crack Seal Team Revenue      | Fire Departments             |
| Construction Service Revenue | Sale of Assets               |

When Districts are entering invoices to be sent for the following services: ODOT Preliminary Engineering, ODOT Construction Management, Sign Shop, Material Testing Lab, Crack Seal, and Construction Services; one of the above classes needs to be selected. Districts need to ensure interlocal agreements are established with governmental entities they are providing services/sell products to. See the process for setting up Income Classes SOP #8 & #9.

## **Enabling Class Tracking for Transactions**

1. Click Edit and select Preferences from the drop down menu.

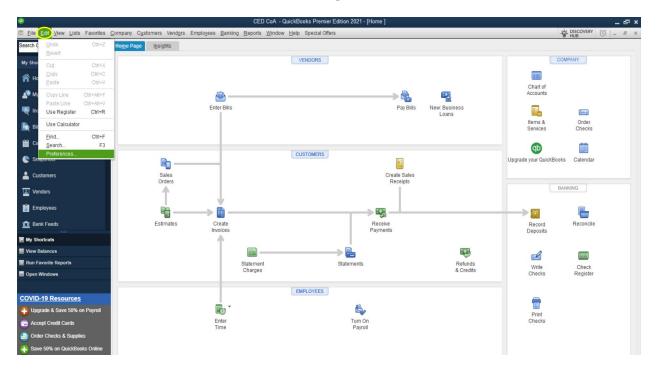

- 2. In the Preferences menu, select Accounting and Company Preferences.
  - a. Under Class, check "Use class tracking for transactions" and uncheck "Prompt to assign classes".

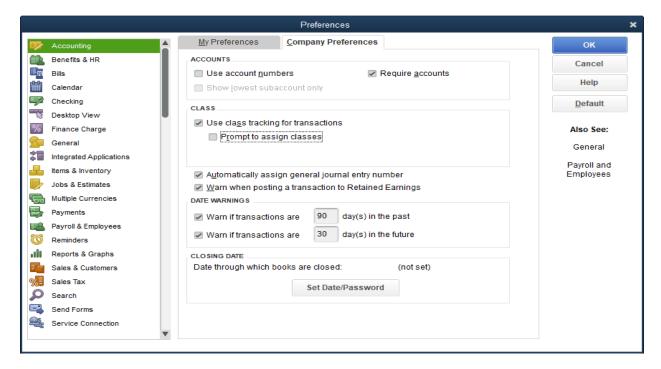

# **Creating a Class**

1. Click Lists and select Class List from the drop down menu.

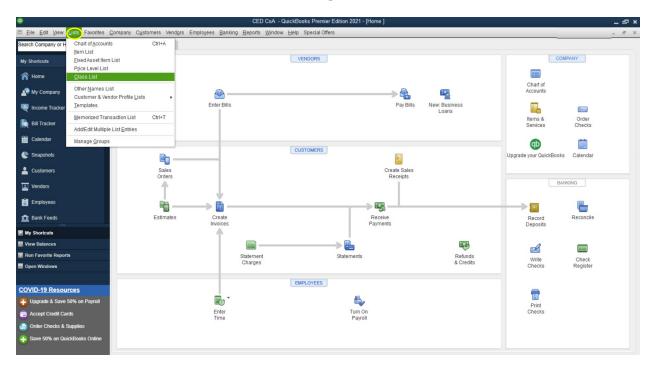

2. Click Class and select New from the drop down menu.

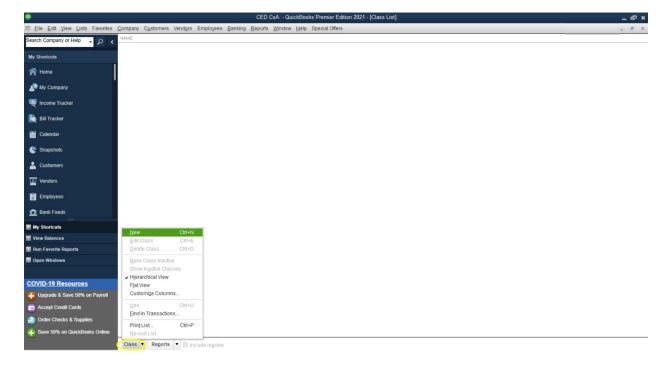

3. Input Class Name and click OK.

For this example, we will create the Class "County."

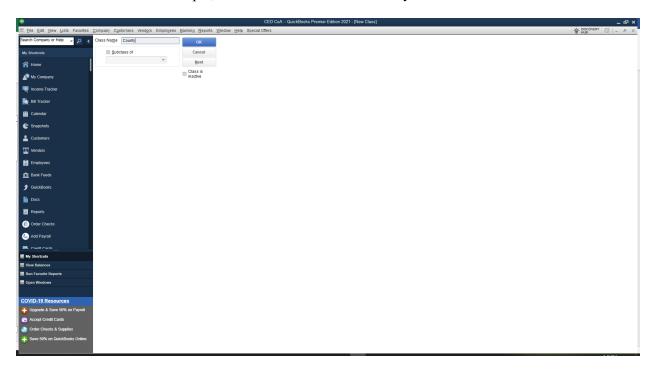

4. Now County will appear under Class List

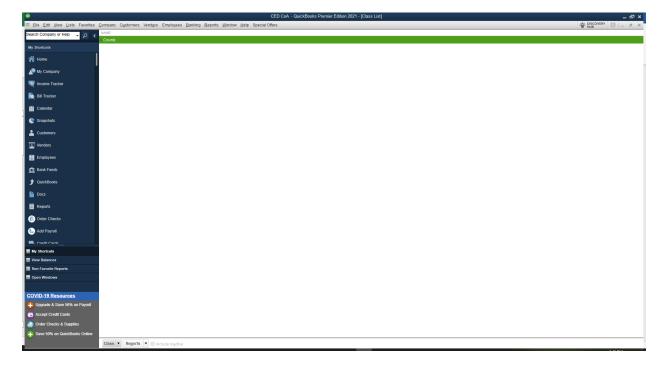

#### **Expense Accounts**

| Expense Accounts             |                                                                                                    |  |  |
|------------------------------|----------------------------------------------------------------------------------------------------|--|--|
| Name Description             |                                                                                                    |  |  |
| Crack Seal Expense           | Accounts for expenses to run the Crack Seal program.                                                                                                    |  |  |
| Construction Service Expense | Accounts for expenses to run the Construction Service program.                                                                                                    |  |  |
| Sign Shop Expense            | Accounts for expenses to run the Sign Shop program.                                                                                                    |  |  |
| CED Revolving Expense        | Accounts for expenses expended from CED Revolving Proceeds. These expenses are NOT included in the District's overhead billing rates for enterprise activities. Expenses incurred by other enterprise activities do not fall into this category.          |  |  |
| Lab Expense                  | Accounts for expenses to run the Lab program.                                                                                                    |  |  |
| ODOT Profession SVC Expense  | Accounts for expenses incurred for providing services to ODOT in relation to contracts renewed every two years.                                                                                                    |  |  |
| General Expense              | Accounts for expenses incurred for the general operation and administrative costs of the District that cannot be divided between enterprise activities. These expenses are factored into the District's overhead billing rates for enterprise activities. |  |  |

The above expense accounts are designed to track expenditures related to all programs and services provided by the District. The expenditures should also correspond with their respective income source. Example: The District financial statement would reflect crack seal income and crack seal expense to aid management with understanding of possible gains and losses associated with the service. Since crack seal expenditures have a correlating revenue, these expenditures cannot be accounted for in CED Revolving Expense. CED Revolving Expense is restricted to expenditures that have no other income source. See SOP for creating expense accounts at SOP #10.

**Note:** District's that are NOT providing additional services (such as ODOT contracts, sign shop, etc....) and ONLY have CED Revolving Proceeds will account for all expenditures under CED Revolving Expense.

# **Creating an Expense Account**

1. Click on Lists and select Chart of Accounts from the drop down menu.

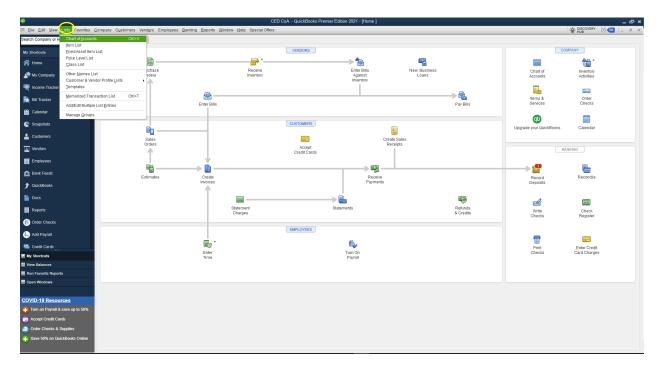

2. Click Accounts and select New, this will bring up the Account Creation Screen.

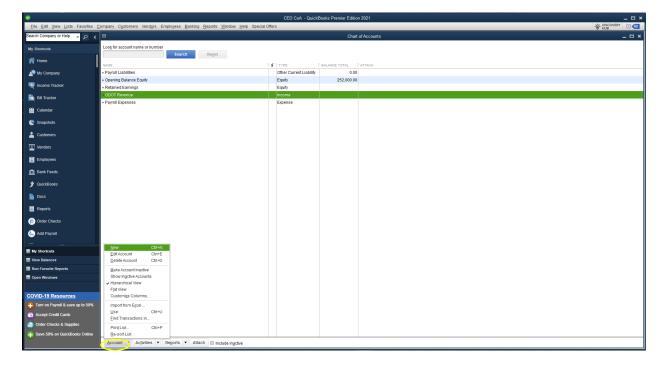

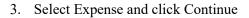

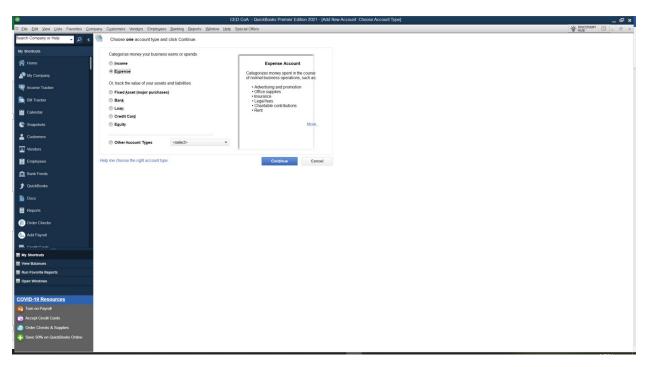

- 4. Input your account name in the Account Name field and the associated account description. For this example, Account Name is General Expense, and the Description is "Expense for the general operation of the circuit engineering district."
- 5. Select Save & Close

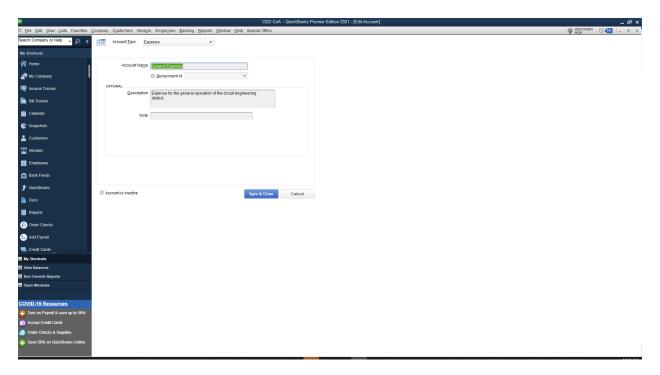

6. We have created General Expense Account. The Chart of Accounts will now be populated with the new account.

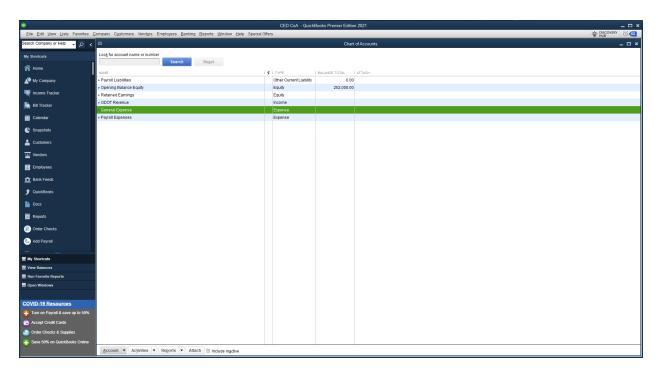

#### **Expense Subaccounts**

| Expense Sub Accounts                |
|-------------------------------------|
| M&O                                 |
| Travel                              |
| Personal Services                   |
| Capital Outlay                      |
| Grants (CED Revolving Expense Only) |

All expense accounts will have the above subaccounts as noted. These subaccounts will enable the District to group transactions into categories similar to Counties. See how to create expense sub accounts SOP #4. Additionally, below are definitions for M&O, Travel, Personal Services, Capital Outlay, and Grants.

68 OS § 3010 The term "maintenance and operation" is defined to comprehend all current expense except those items herein defined as "personal services" and/or "capital outlay," and "sinking funds," including all items, articles and materials consumed with use, rentals on machinery and equipment, premiums on surety bonds and insurance, all maintenance and repair accomplished according to the conditions of a contract, and all items of expense paid to any person, firm or corporation who renders service in connection with the repair, sale or trade of articles and commodities. In the departments of roads and highways and/or streets and alleys the term "maintenance and operation" shall comprehend all items so defined hereinbefore, and shall be further specifically defined to include all items, articles and materials consumed with the use in the repair, maintenance, construction or reconstruction of roads, bridges, highways, streets and alleys by the usage of force account labor, rentals on machinery and equipment, premiums on surety bonds and insurance, and all repair and maintenance accomplished under the terms of a contract.

68 OS § 3010 The term "personal services" is defined to comprehend all salaries, wages, per diem compensation, fees where the only compensation of the recipient is the fees earned, and all allowances or reimbursement for travel expense where authorized by law and/or defined by law, paid to any officer, deputy, employee or other individual for services rendered or employment in relation to the office, department or subdivision of the municipality, including such items as fees and mileage of witnesses and jurors when paid from the general fund, fees of constables and justices of the peace and all other fees, compensation or remuneration paid to individuals or persons who have only their professional, technical or vocational skills and services to sell. In the departments of roads and highways and/or streets and alleys the term "personal services" shall comprehend all items so defined hereinbefore and shall be further specifically defined to include such items as salaries, wages, per diem compensation and all other compensation or remuneration paid to engineers, surveyors, mechanics, truck drivers, tractor and grader operators, carpenters, etc., for professional, technical and vocational skills and services rendered in relation to employment by or within such department or subdivision of the municipality.

68 OS § 3010 The term "capital outlay" is defined to comprehend all items and articles(either new or replacements) not consumed with use but only diminished in value with prolonged use, such as new, or replacements of, machinery, equipment, furniture and fixtures, all real properties, and all construction or reconstruction of buildings, appurtenances and improvements to real properties accomplished according to the conditions of a contract.

The subaccounts "Grants" is used solely for CED Revolving Expense account. This enables the District to track grants to the member counties for their grant programs such as material request programs.

# **Expense Sub-Subaccounts**

| Account                      | Sub Account       | Sub-Subaccounts              |
|------------------------------|-------------------|------------------------------|
|                              |                   | Accounting Service           |
|                              | M&O               | Board Meeting Expense        |
|                              |                   | Bank Fees                    |
|                              |                   | Contract Labor               |
|                              |                   | Fuel Expense                 |
|                              |                   | Office Building Expense      |
|                              |                   | Software Licenses            |
| General Expense              |                   | Office Supplies              |
| General Expense              | IVIQU             | Utilities Electric           |
|                              |                   | Utilities Gas                |
|                              |                   | Utilities Internet           |
|                              |                   | Utilities Security           |
|                              |                   | Utilities Trash              |
|                              |                   | Utilities Water              |
|                              |                   | Utilities Phone              |
|                              |                   | Vehicle Maintenance & Repair |
|                              |                   | County A                     |
| CED Revolving Expense        | Grants            | County B                     |
|                              |                   | County C                     |
| Crack Seal Expense           |                   | Salary Wage Expense          |
| Construction Service Expense |                   | Hourly Wage Expense          |
| Sign Shop Expense            |                   | Payroll Tax Expense          |
| Lab Expense                  | Personal Services | Retirement Expense           |
| CED Revolving Expense        |                   | Health Insurance Expense     |
| ODOT Prof. SVS Expense       |                   |                              |
| General Expense              |                   | Fringe Benefit Expense       |

Sub-subaccounts in expenses are customizable and will vary District to District depending on their financial activity. These sub-subaccounts were selected after a review of all Districts bookkeeping systems. Creating sub-subaccounts is the same process as creating a subaccount. See the SOP #4 for creating subaccounts.

Below is how Expenses will appear in QuickBooks accounting system once setup:

| CED Revolving Expense                   |  |
|-----------------------------------------|--|
| ◆Capital Outlay                         |  |
| ♦ Grants                                |  |
|                                         |  |
| County B                                |  |
| ♦ County C                              |  |
| ♦ County D                              |  |
| ♦ County E                              |  |
| ♦ County F                              |  |
| ♦ County G                              |  |
| ÷M&O                                    |  |
| ◆Personal Services                      |  |
| ♦Fringe Benefits Expense                |  |
| ♦ Health Ins. Expense                   |  |
| <ul> <li>Hourly Wage Expense</li> </ul> |  |
| ♦ Payroll Tax Expense                   |  |
| ♦ Retirement Expense                    |  |
| ♦ Salary Wage Expense                   |  |
| ♦ Travel                                |  |
| Construction Service Expense            |  |
| Capital Outlay                          |  |
| ÷M&O                                    |  |
| ♦ Personal Services                     |  |
| ◆Fringe Benefits Expense                |  |
| ♦ Health Ins. Expense                   |  |
| <ul> <li>Hourly Wage Expense</li> </ul> |  |
| ♦ Payroll Tax Expense                   |  |
| ◆Retirement Expense                     |  |
| ◆Salary Wage Expense                    |  |
| ◆Travel                                 |  |
| Crack Seal Expense                      |  |
| Capital Outlay                          |  |
| ♦M&O                                    |  |
| ◆Personal Services                      |  |
| ♦Fringe Benefits Expense                |  |
| ♦ Health Ins. Expense                   |  |
| ♦ Hourly Wage Expense                   |  |
|                                         |  |

◆Payroll Tax Expense ◆Retirement Expense ♦ Salary Wage Expense ◆Travel General Expense ♦ Capital Outlay ◆M&O Accounting Service \*Board Meeting Expense → Contract Labor ◆Fuel Expense Office Building Expense ♦ Office Supplies ♦ Software Licenses ♦ Utilities Electric Utilities Gas ♦ Utilities Internet ♦ Utilities Phone Utilities Security ♦ Utilities Trash Utilities Water « Vehicle Maintenance & Repair ♦ Personal Services ♦Fringe Benefits Expense ♦ Health Ins. Expense ♦ Hourly Wage Expense ◆Payroll Tax Expense ◆Retirement Expense «Salary Wage Expense ◆Travel ◆M&O ◆Personal Services ♦Fringe Benefits Expense ♦ Health Ins. Expense ◆Hourly Wage Expense

◆Payroll Tax Expense ◆Retirement Expense ♦ Salary Wage Expense ◆Travel ODOT Professional SVC Expense ◆ Capital Outlay ♦M&O ◆Personal Services ♦ Fringe Benefits Expense ♦ Health Ins. Expense ♦ Hourly Wage Expense ◆Payroll Tax Expense ◆Retirement Expense ♦ Salary Wage Expense ◆Travel ♦ Sign Shop Expense ♦M&O ◆Personal Services ♦Fringe Benefits Expense ♦ Health Ins. Expense ♦ Hourly Wage Expense ◆Payroll Tax Expense ◆Retirement Expense ♦ Salary Wage Expense

◆Travel

 Construction Service Expense ◆Capital Outlay ◆M&O ♦ Personal Services Fringe Benefits Expense ♦ Health Ins. Expense Hourly Wage Expense ◆Payroll Tax Expense ◆Retirement Expense Salary Wage Expense ♦ Travel Crack Seal Expense ◆Capital Outlay ♦M&O ◆Personal Services ⋄Fringe Benefits Expense ♦ Health Ins. Expense Hourly Wage Expense ◆Payroll Tax Expense ◆Retirement Expense ♦ Salary Wage Expense ◆Travel Lab Expense ♦ Capital Outlay ♦M&O ♦ Personal Services ♦Fringe Benefits Expense ♦ Health Ins. Expense ♦ Hourly Wage Expense ◆Payroll Tax Expense ◆Retirement Expense Salary Wage Expense ♦ Travel

- ODOT Professional Svcs. Expense
   Capital Outlay
   M&O
  - ◆Personal Services
    - ♦Fringe Benefits Expense
    - ♦ Health Ins. Expense
    - ♦ Hourly Wage Expense
    - ◆Payroll Tax Expense
    - ◆Retirement Expense
    - ♦ Salary Wage Expense
  - ♦Travel
- Reconciliation Discrepancies
- Sign Shop Expense

  - ♦M&O
  - ◆Personal Services
    - ⋄Fringe Benefits Expense
    - ♦ Health Ins. Expense
    - ◆Hourly Wage Expense
    - ◆Payroll Tax Expense
    - ◆Retirement Expense
    - ♦ Salary Wage Expense
  - ♦Travel

#### **Payroll Liabilities**

Below is an example of Liability accounts that could be applicable to the District:

◆ Payroll Liabilities
 ◆ Fed Withholding
 ◆ FICA Payable
 ◆ Life Insurance Payable
 ◆ Medical Ins Payable
 ◆ Medicare Payable
 ◆ OK Withholding
 ◆ Retirement Payable
 ◆ SUTA Payable

Payroll liabilities are payroll expenses that have incurred but not yet been paid. Payroll liabilities employee portion includes employee compensation, required withholdings, and voluntary withholdings. Additionally, payroll liabilities are accrued for the employer portion of retirement and payroll taxes. Payroll liabilities are used to ensure that financial statement expense accounts are not inflated.

Every month payroll liabilities should be reviewed to ensure balances are appropriate and accurate. The balance of each individual payroll liability subaccount should only be payments outstanding or be "0".

If you are currently not utilizing liabilities, this section is not applicable.

Note: Districts may have other payroll liability accounts such as garnishments and child support. Each District needs to review all payroll withholdings to ensure each withholding has its own payroll liability subaccount.

Disclaimer: Due to not having access to QuickBooks Payroll function, we have limited guidance on the payroll process within QuickBooks.

# **Outsourced Payroll**

Districts that utilize outsourced payroll services will have to manually accrue liabilities through journal entries each payroll period. If your district does not currently accrue liabilities, this section is not applicable. Below is an example of payroll journal entries for employee and employer liabilities:

# Select Make General Journal Entries from the Company drop down menu

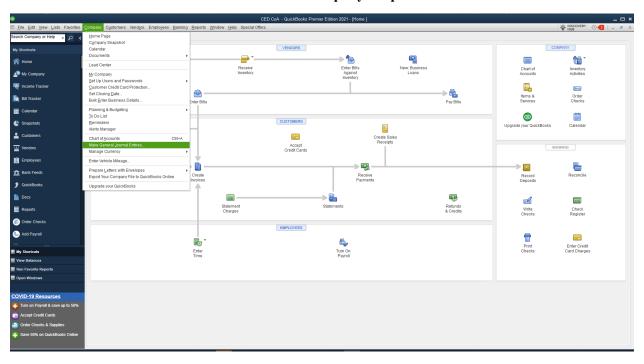

# **Employee entries**

## Employee Journal for all payroll

| ACCOUNT                                                            | DEBIT    | CREDIT    | MEMO                  |
|--------------------------------------------------------------------|----------|-----------|-----------------------|
| CED Revolving Expense:Personal Services:Salary Wage Expense        | 3,000.00 |           |                       |
| Construction Service Expense:Personal Services:Salary Wage Expense | 3,000.00 |           |                       |
| Crack Seal Expense:Personal Services:Salary Wage Expense           | 3,000.00 |           |                       |
| CED Revolving Expense:Personal Services:Salary Wage Expense        | 3,000.00 |           |                       |
| Lab Expense:Personal Services:Salary Wage Expense                  | 3,000.00 |           |                       |
| Sign Shop Expense:Personal Services:Hourly Wage Expense            | 1,500.00 |           |                       |
| Payroll Liabilities:Retirement Payable                             |          | 1,000.00  | Employee Contribution |
| Payroll Liabilities:FICA Payable                                   |          | 1,500.00  | Employee Contribution |
| Payroll Liabilities:Medicare Payable                               |          | 300.00    | Employee Contribution |
| Payroll Liabilities:Fed Withholding                                |          | 1,900.00  | Employee Contribution |
| Payroll Liabilities:OK Withholding                                 |          | 500.00    | Employee Contribution |
| Payroll Liabilities:Medical Ins Payable                            |          | 400.00    | Employee Contribution |
| Payroll Liabilities:Life Insurance Payable                         |          | 10.00     | Employee Contribution |
| Bank 1                                                             |          | 10,890.00 | Nov Net Payroll       |
|                                                                    |          |           |                       |

# **Employer entries**

# Employer Journal Retirement

| ACCOUNT                                                           | DEBIT  | CREDIT   |
|-------------------------------------------------------------------|--------|----------|
| CED Revolving Expense:Personal Services:Retirement Expense        | 400.00 |          |
| Construction Service Expense:Personal Services:Retirement Expense | 200.00 |          |
| Crack Seal Expense:Personal Services:Retirement Expense           | 200.00 |          |
| Lab Expense:Personal Services:Retirement Expense                  | 200.00 |          |
| Payroll Liabilities:Retirement Payable                            |        | 1,000.00 |

# Employer Journals Payroll Tax

| ACCOUNT                                                            | DEBIT  | CREDIT   | MEMO                  |
|--------------------------------------------------------------------|--------|----------|-----------------------|
| CED Revolving Expense:Personal Services:Payroll Tax Expense        | 600.00 |          | Employer Contribution |
| Construction Service Expense:Personal Services:Payroll Tax Expense | 300.00 |          | Employer Contribution |
| Crack Seal Expense:Personal Services:Payroll Tax Expense           | 300.00 |          | Employer Contribution |
| Lab Expense:Personal Services:Payroll Tax Expense                  | 300.00 |          | Employer Contribution |
| Sign Shop Expense:Personal Services:Payroll Tax Expense            | 300.00 |          | Employer Contribution |
| Payroll Liabilities:FICA Payable                                   |        | 200.00   | Employer Contribution |
| Payroll Liabilities:Medicare Payable                               |        | 1,400.00 | Employer Contribution |
| Payroll Liabilities:SUTA Payable                                   |        | 200.00   | Employer Contribution |

#### **Inhouse Payroll**

The Districts that utilize inhouse payroll through QuickBooks will need to update the Payroll Item list to correlate with the proper account. See below for an example of a few payroll items that may be needed:

| Payroll Item List                          | Туре          | Tax Tracking     | Account                                                          |
|--------------------------------------------|---------------|------------------|------------------------------------------------------------------|
| Salary Crack Seal                          | Yearly Salary | Compensation     | Crack Seal Expense: Personal Expenses: Salary Wages              |
| Salary Construction Service                | Yearly Salary | Compensation     | Construction Service Expense: Personal Expenses: Salary Wages    |
| Salary Sign Shop                           | Yearly Salary | Compensation     | Sign Shop Expense: Personal Expenses: Salary Wages               |
| Salary CED Revolving                       | Yearly Salary | Compensation     | CED Revolving Expense: Personal Expenses: Salary Wages           |
| Salary General                             | Yearly Salary | Compensation     | General Expense: Personal Expenses: Salary Wages                 |
| Salary Lab                                 | Yearly Salary | Compensation     | Lab Expense: Personal Expenses: Salary Wages                     |
| Salary ODOT                                | Yearly Salary | Compensation     | ODOT Expense: Personal Expenses: Salary Wages                    |
| Hourly Crack Seal                          | Hourly Wage   | Compensation     | Crack Seal Expense: Personal Expenses: Hourly Wages              |
| Hourly Construction Service                | Hourly Wage   | Compensation     | Construction Service Expense: Personal Expenses: Hourly Wages    |
| Hourly Sign Shop                           | Hourly Wage   | Compensation     | Sign Shop Expense: Personal Expenses: Hourly Wages               |
| Hourly CED Revolving                       | Hourly Wage   | Compensation     | CED Revolving Expense: Personal Expenses: Hourly Wages           |
| Hourly General                             | Hourly Wage   | Compensation     | General Expense: Personal Expenses: Hourly Wages                 |
| Hourly Lab                                 | Hourly Wage   | Compensation     | Lab Expense: Personal Expenses: Hourly Wages                     |
| Hourly ODOT                                | Hourly Wage   | Compensation     | ODOT Expense: Personal Expenses: Hourly Wages                    |
| Phone Reimbursement - Crack Seal           | Additions     | Fringe Benefits  | Crack Seal Expense: Personal Expenses: Fringe Benefits           |
| Phone Reimbursement - Construction Service | Additions     | Fringe Benefits  | Construction Service Expense: Personal Expenses: Fringe Benefits |
| Phone Reimbursement - Sign Shop            | Additions     | Fringe Benefits  | Sign Shop Expense: Personal Expenses: Fringe Benefits            |
| Phone Reimbursement - CED Revolving        | Additions     | Fringe Benefits  | CED Revolving Expense: Personal Expenses: Fringe Benefits        |
| Phone Reimbursement - General              | Additions     | Fringe Benefits  | General Expense: Personal Expenses: Fringe Benefits              |
| Phone Reimbursement - Lab                  | Additions     | Fringe Benefits  | Lab Expense: Personal Expenses: Fringe Benefits                  |
| Phone Reimbursement - ODOT                 | Additions     | Fringe Benefits  | ODOT Expense: Personal Expenses: Fringe Benefits                 |
| Healthcare Allowance - Crack Seal          | Additions     | Fringe Benefits  | Crack Seal Expense: Personal Expenses: Fringe Benefits           |
| Healthcare Allowance - Consruction Service | Additions     | Fringe Benefits  | Construction Service Expense: Personal Expenses: Fringe Benefits |
| Healthcare Allowance - Sign Shop           | Additions     | Fringe Benefits  | Sign Shop Expense: Personal Expenses: Fringe Benefits            |
| Healthcare Allowance - CED Revolving       | Additions     | Fringe Benefits  | CED Revolving Expense: Personal Expenses: Fringe Benefits        |
| Healthcare Allowance - General             | Additions     | Fringe Benefits  | General Expense: Personal Expenses: Fringe Benefits              |
| Healthcare Allowance - Lab                 | Additions     | Fringe Benefits  | Lab Expense: Personal Expenses: Fringe Benefits                  |
| Healthcare Allowance - ODOT                | Additions     | Fringe Benefits  | ODOT Expense: Personal Expenses: Fringe Benefits                 |
| Health Insurance - Crack Seal              | Deduction     | Premium Only/125 | Paryoll Liabilities: Medical Ins. Payable                        |
| Health Insurance - Construction Service    | Deduction     | Premium Only/125 | Paryoll Liabilities: Medical Ins. Payable                        |
| Heath Insurance - Sign Shop                | Deduction     | Premium Only/125 | Paryoll Liabilities: Medical Ins. Payable                        |
| Health Insurance - CED Revolving Expense   | Deduction     | Premium Only/125 | Paryoll Liabilities: Medical Ins. Payable                        |
| Health Insurance - General                 | Deduction     | Premium Only/125 | Paryoll Liabilities: Medical Ins. Payable                        |
| Health Insurance - Lab                     | Deduction     | Premium Only/125 | Paryoll Liabilities: Medical Ins. Payable                        |
| Health Insurance - ODOT                    | Deduction     | Premium Only/125 | Paryoll Liabilities: Medical Ins. Payable                        |

Above is not a comprehensive list of payroll items. Each district will have to review all compensation methods, withholdings, deductions, and additions that are relevant to their payroll in order to complete the payroll item list. As you can see from above, every Salary, Hourly, Fringe Benefits, and Deductions will have multiple payroll items broken down to the respective business unit and connected to the appropriate expense/liability account. OSAI is currently not promulgating a payroll item list; however, for the Chart of Accounts to effectively function, it is imperative that payroll is broken down into its proper expense accounts. Additionally, each employee' paycheck detail will have to be updated to the new payroll item list. Districts need to ensure withholdings and allowances are in accordance with IRS guidelines.

To update employee deductions and allowances the following steps need to be performed:

- From the top tool bar select employees then select employee center.
- Select the employee to edit by right clicking then select edit employee.
- Then select the payroll info tab to update additions, deductions and company contributions.
- Next select the taxes button to review payroll tax withholdings.

Note: This is also a good time to review each employee's personnel files to ensure all payroll withholdings, deductions, and additions are supported by adequate documentation and are accurate.

Disclaimer: It will be the Districts responsibility to ensure that withholdings, fringe benefits, and compensation are being properly accounted for and classified appropriately as pre-tax, post-tax, and are in accordance with IRS guidelines.

## **Miscellaneous Payroll**

We have provided a few SOPs related to payroll. This includes the following:

- SOP #11 Entering Employees
- SOP #12 Tracking Leave on Paystub

## **Entering Employees**

1. Click Employees from the menu on the left hand side to bring up Employee Information Screen and click New Employee.

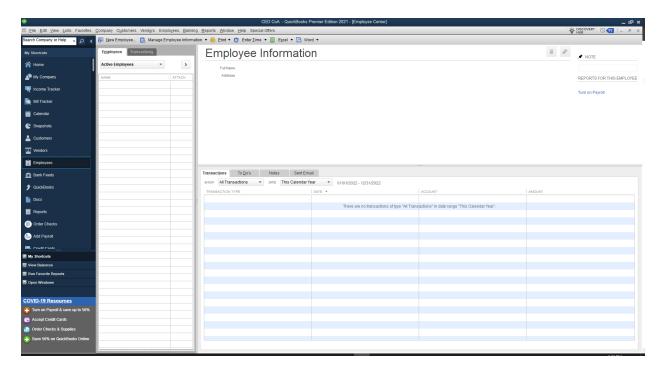

2. Complete necessary fields and hit OK.

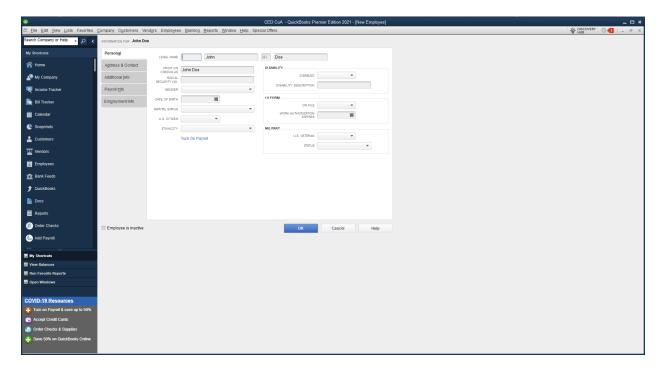

#### **Tracking Leave on Paystub**

To have vacation/sick used and vacation/sick available printed on employee's pay stubs complete the following steps:

1. Click Set Up Users and Passwords from the Company drop down menu and select Manage Login Settings.

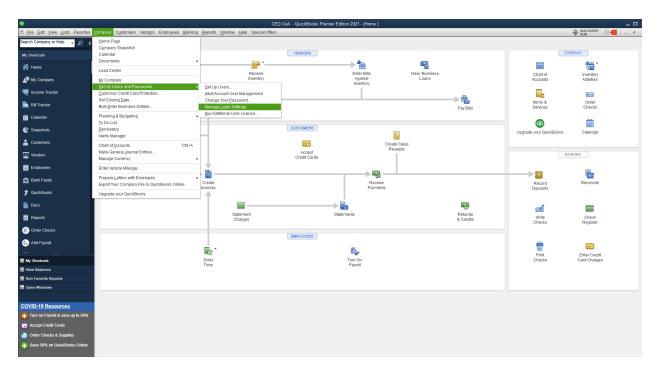

2. Click Payroll & Employees, Company Preferences, and Pay Stub & Voucher Printing.

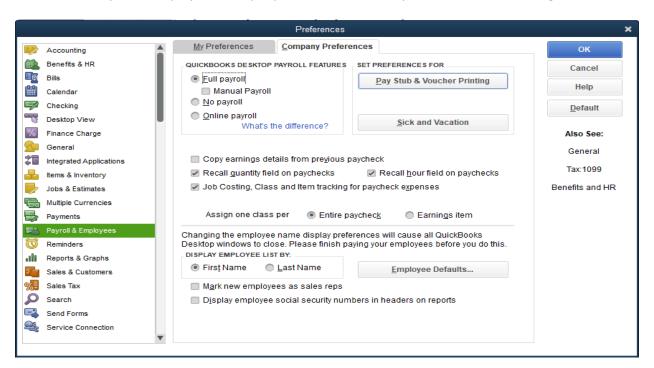

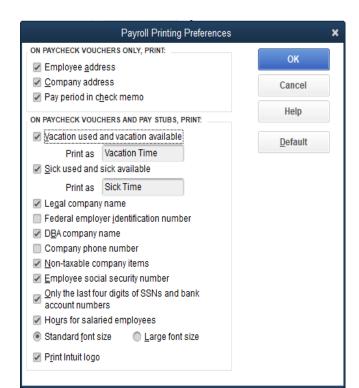

3. Check Vacation used and vacation available and check Sick used and sick available.

4. Additionally, you can click Sick and Vacation from Company Preferences screen if you want QuickBooks to track accrued leave for employees per your policy.

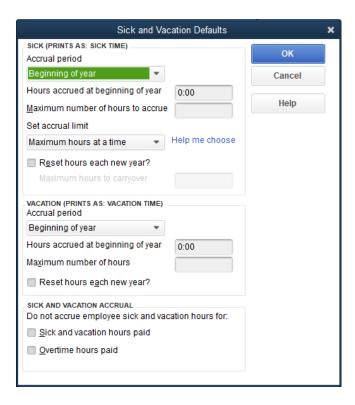

# **Paying Inhouse and Outsourced Accrued Liabilities**

When paying bills for payroll expenses, the District will be posting to the respective payroll liability account and sometimes expense account. When posting payroll in QuickBooks ensure that the postings are being properly recorded in the respective expense and liability accounts. See examples below for payment of bills:

Health Insurance Example:

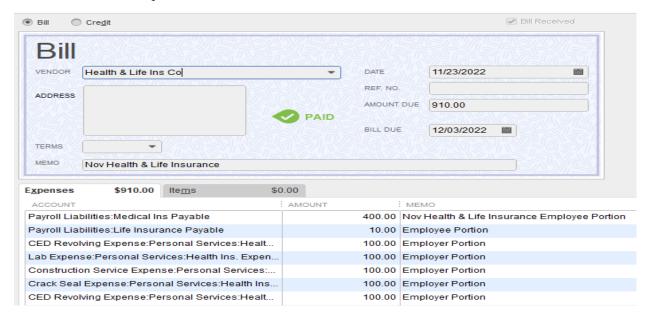

# Retirement Example:

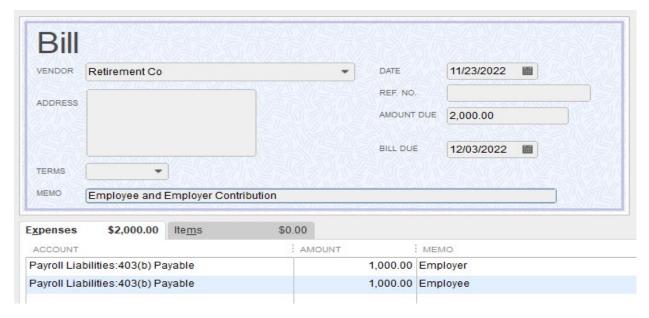

# State Withholding Example:

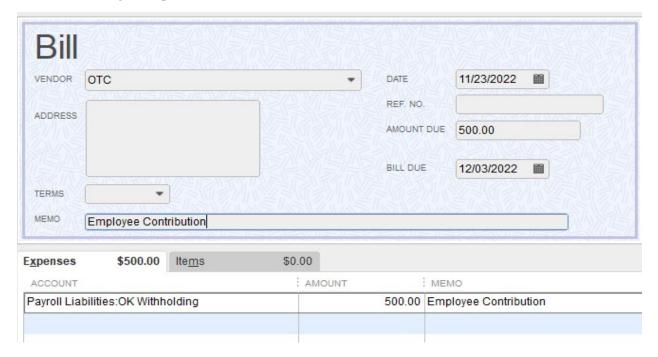

# Federal Withholding, FICA, and Medicare Example:

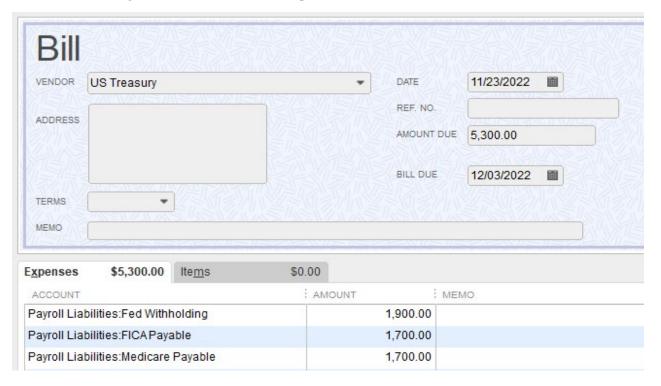

# OESC Example:

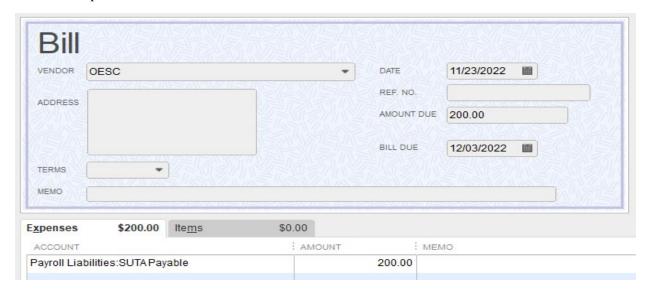

At least monthly Payroll Liability balances need to be balanced. Otherwise reports will not have the correct balances for payroll liability.

# **Finalizing Implementation**

## **Update Old Accounts**

Now that you have created the new chart of accounts, the next step is to update all of the accounts in your previous Chart of Accounts. When updating the accounts, this will automatically update ALL transactions tied to this account.

See SOP #13 for updating old accounts.

## **Update Outstanding Invoices**

Additionally, any outstanding invoices in the Customer Center will need to be updated to the new item listing. If the customer has a dollar amount instead of a zero balance, this means there are outstanding invoices that will need to be updated. See example below:

| ♦ School 1 | 0.00   |
|------------|--------|
| → Tribe 1  | 0.00   |
| → Tribe 2  | 243.30 |

See SOP #16 for updating outstanding invoices.

#### <u>Update ODOT Customers</u>

The only customer that will need updated is ODOT. When updating outstanding invoices this should correct the classification in accordance with chart of accounts.

# **Assistance**

If you need assistance, please contact the auditor's office at (580)332-3845 and ask for Darla, Sarah, or Josh.

# **Updating Old Accounts**

1. Right click the account to be updated and select edit account. This will bring up the screen below. The circled area will need to be updated.

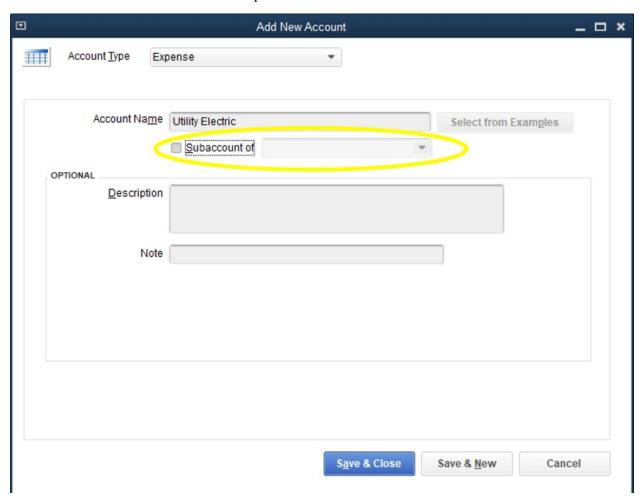

2. Check mark the box labeled "Subaccount" and select the appropriate account from the drop down menu to move the account. Click Save & Close when finished.

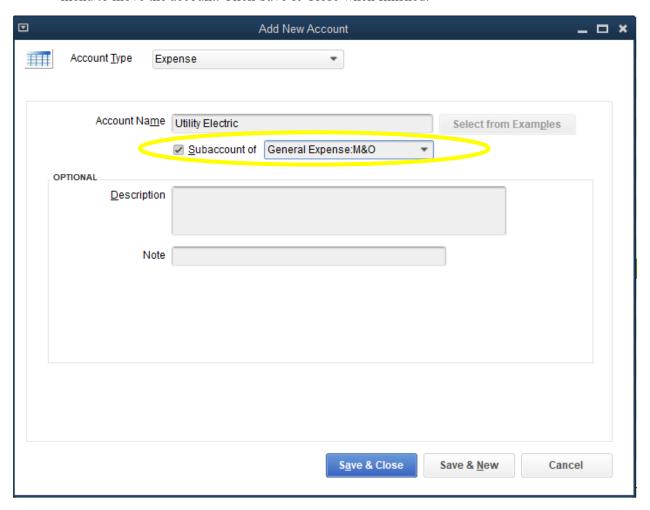

3. The account is then updated in the chart of accounts as noted below.

| ◆ CBRI Expense                               | Expense |
|----------------------------------------------|---------|
|                                              | Expense |
| ♦ Grants                                     | Expense |
| ♦ County A                                   | Expense |
| ◆County B                                    | Expense |
| ◆County C                                    | Expense |
| ◆County D                                    | Expense |
| ◆County E                                    | Expense |
| ◆County F                                    | Expense |
| ◆County G                                    | Expense |
| ♦M&O                                         | Expense |
| <ul> <li>Utility Electric</li> </ul>         | Expense |
| ♦Personal Services                           | Expense |
| <ul> <li>Health Insurance Expense</li> </ul> | Expense |
| <ul> <li>Hourly Wage Expense</li> </ul>      | Expense |
| ◆Payroll Tax Expense                         | Expense |
| ◆Retirement Expense                          | Expense |
| ♦ Salary Wage Expense                        | Expense |
| ◆Travel                                      | Expense |

#### **Update Outstanding Invoices**

1. Right click the customer once to show transactions to the customer with outstanding invoices. In the "Show" box, use the drop-down menu to select "invoices." Select the "Date" drop-down menu and select "All" to ensure all invoices to the customer are pulled. Click the "Aging" column to sort invoices by number of days outstanding. If a number is in the aging column, then the transaction needs to be updated. Double right click to open the invoice that needs to be updated.

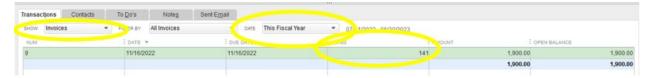

2. If the Customer job is an ODOT project, the customer Job will need to be updated to the new Chart of Accounts. All other customers will not need to be updated. The item will need to be updated to the new chart of accounts item as well. Click Save & Close when finished.

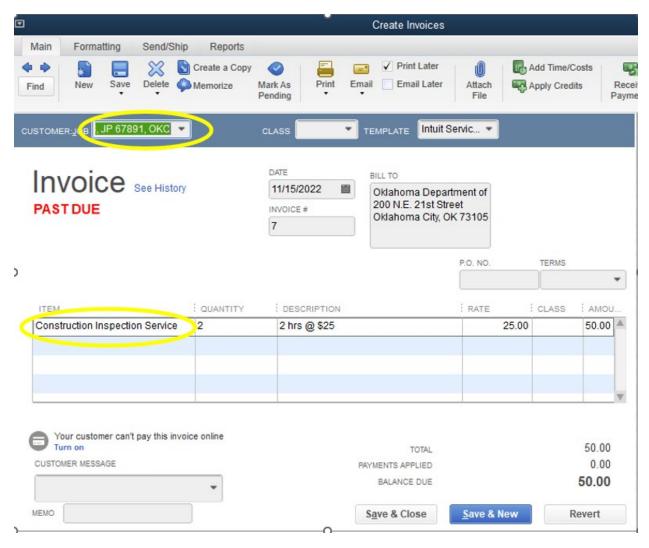

# **Creating a Customer**

If assistance is needed in creating a customer, see SOP #5 for how to create a customer.

## **Creating a Vendor**

If assistance is needed in creating a vendor, see SOP #15 for how to create a vendor.

## **Entering Bills**

When entering bills into QuickBooks ensure to leave a description in the Memo line.

Ex. 1 – 4 nights @ \$93 Joe for FHWA conference invoice #

Ex. 2 – November water bill

Detail when entering the bill is imperative. This will assist the auditors and assist the District in knowing what purchases are for. This memo can be included in any report pulled out of QuickBooks.

There is also a setting when entering bills to add attachments. The District can attach scanned invoices to the bill file. This will make for a quick reference if there are any questions regarding any payments. Additionally, QuickBooks will create a folder called "Attach" in the company file. If the District is performing a full computer backup offsite, this file will be retrievable if a disaster strikes. The District will be able to restore the last QuickBooks backup along with images. See how to enter bills and attach supporting documents at SOP #16.

## Pay Bills

The most common practice for bill payment is Check, Debit Card, or ACH. When posting transactions for payment ensure the correct and appropriate type of payment is selected. The payment type will show on reports created in QuickBooks. This will assist the Board in knowing what type of payments are being made whether it is Check, Debit Card, or ACH when approving reports. Additionally, this field will assist the auditors when performing routine audits. See how to pay bills by check at SOP #17 and how to pay bills with credit or debit card at SOP#18.

#### **Creating Customer Invoice**

When invoicing customers ensure there is a detailed description of the items/services being invoiced.

Ex. 1-20 hrs. of engineering services @ \$100/hr. Yellow Brick Road.

Ex. 2 - 3 Stop signs

This description will assist the auditors and the Districts when looking for a specific transaction. This information can be included in reports given to the District Board. Also, if a service is rendered and the service is on the District's "Item Listing" ensure the item is linked to the appropriate account.

When creating an invoice, the District can scan in any supporting documents into the system for the invoice. This will make for a quick reference if there are any questions regarding any invoices. An account this is especially beneficial for is ODOT invoices. Additionally, QuickBooks has the capability to "Attach" supporting documentation in the company file. If the District is performing a full computer backup offsite, this file will be retrievable if a disaster strikes. The District will be able to restore the last QuickBooks backup along with images. See creating a customer invoice at SOP #19.

# **Receiving Payment Options**

When receiving payments on invoices, ensure to select the appropriate type of payment received. The following are the main sources of payments received Check, EFT, and rarely cash. Inputting the appropriate type of payment received is imperative. When reports are ran for the District Board it will show the payment type received and will match the deposit slips/banking activity. See how to receive a payment at SOP #20.

#### **Deposits**

When depositing funds in QuickBooks, there is a "PMT METH" column. This needs to have the proper source the payment was received such as Check, ACH, and etc. See how to make a deposit at SOP # 21.

#### Refunds

When receiving a refund from a vendor, these need to be input as a credit to the proper expense account. When entering the credit ensure the description in the memo line states: Description of product/service being returned, date of purchase, payment type and reference number to payment type if available. See how to perform a refund at SOP #22.

## **Transfers**

Transfers can be performed either through transfer of funds or by check. Transfers need to be discretely presented in the accounting system, because they will cause deposits and disbursements to be inflated if included in the annual financial statement. In all transfers there is a memo line that needs to be completed with the following information: transfer and bank account transferred to. See how to perform transfers at SOP #23.

#### **Bank Reconciliation**

When performing the bank reconciliation, ensure that you obtain your balance from the ending bank statement as of the day you are reconciling to. For example: Obtain the Bank Statement balance as of October 31, 2022 for October end of month bank reconciliation. After checking off all your items that have cleared at the bank in QuickBooks you should reconcile. Items subsequent to the period you are reconciling should not be cleared when preparing the bank reconciliation. Additionally, if you have outstanding items for more than one bank reconciliation, they need to be researched to ensure the entries are not made in error. Once the bank reconciliation is balanced to the bank make sure the balance after outstanding items reconcile to the general ledger banking balance. See how to prepare a bank reconciliation at SOP #24.

## **Creating a Vendor**

1. Select Vendors from the My Shortcuts menu.

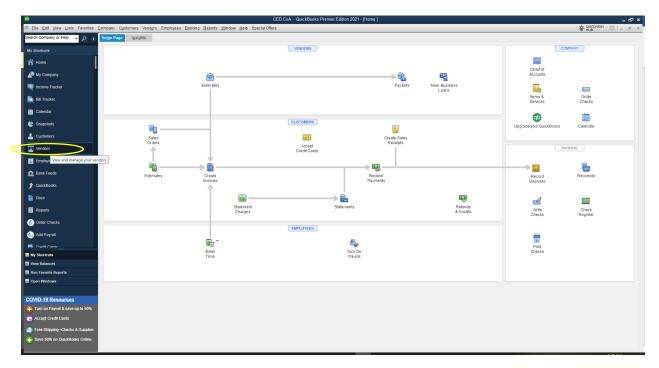

2. Click New Vendor and select New Vendor.

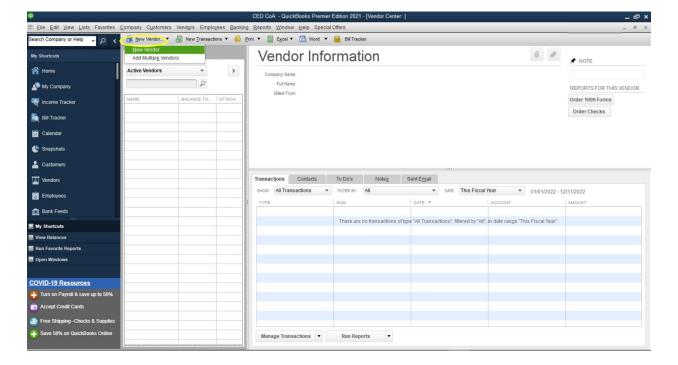

3. Input your Vendor's information and click OK.

For this example, our vendor will be ACME Tire & Auto.

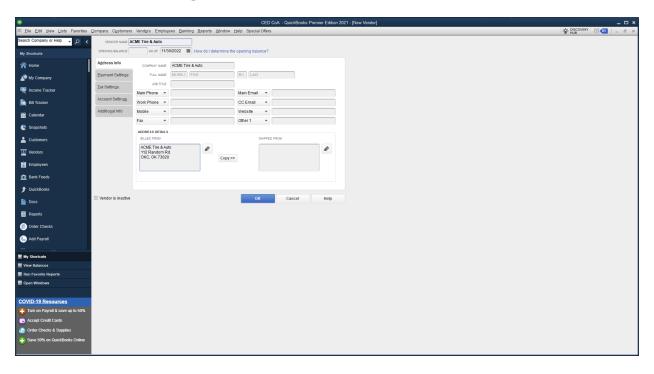

4. Account Settings allow you to prepopulate the account field when you enter a bill for a vendor.

For this example, we will choose General: M&O:Vehicle Maintenance & Repair

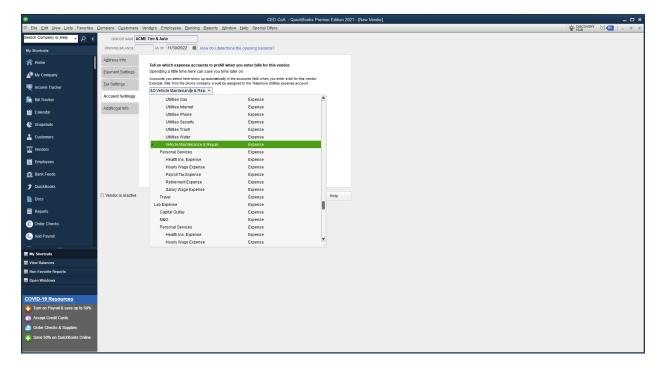

5. The Account is prefilled with General: M&O:Vehicle Maintenance & Repair on the Enter Bills screen.

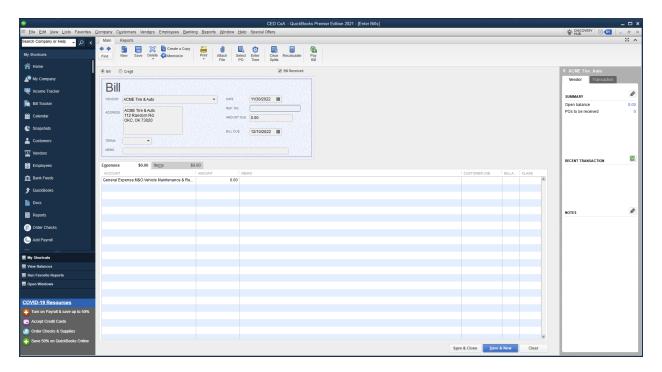

6. Now ACME Tire & Auto is listed as a Vendor

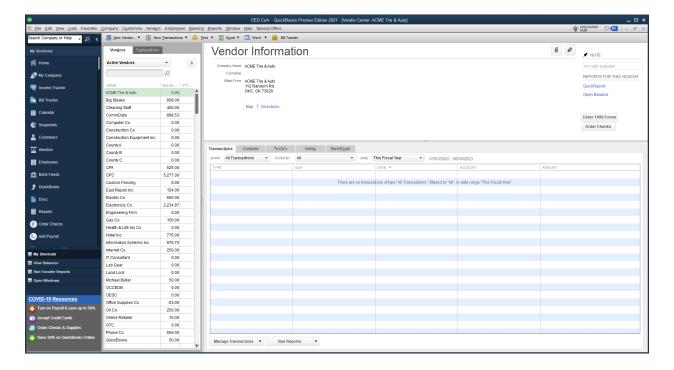

## **Entering Bills**

1. From the Vendors screen, click Manage Transactions and select Bills from the Drop Down menu.

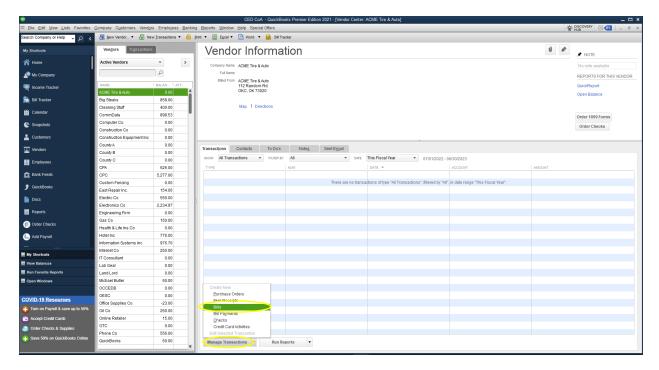

2. Input the amount of the bill, a description of the purchase in the memo line, and click Save & Close.

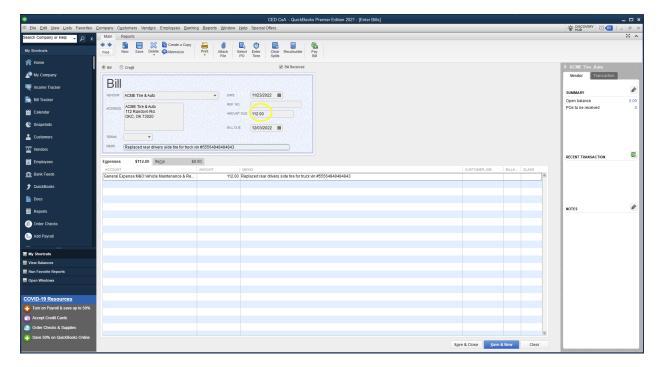

3. Attach supporting documents to an invoice.

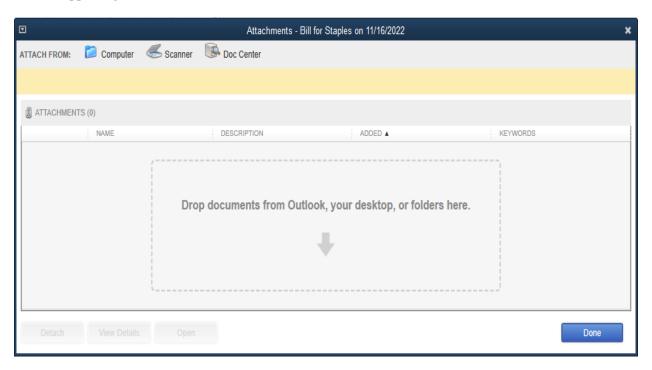

4. Attach file and click Done.

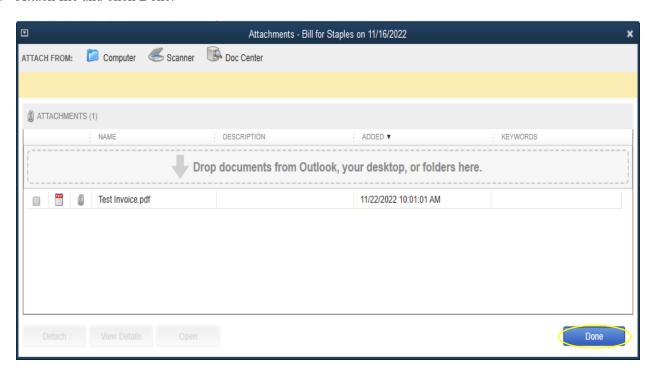

5. Attach File shows a 1, indicating there is one attachment. To see attachment, click Attach File and select the attachment.

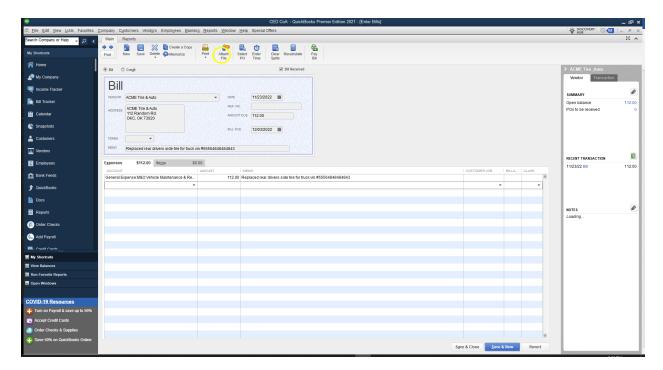

# Pay Bill with Check

1. Click on Vendor from the My Shortcuts menu. Then select Bill Payment from the Manage Transactions drop down menu.

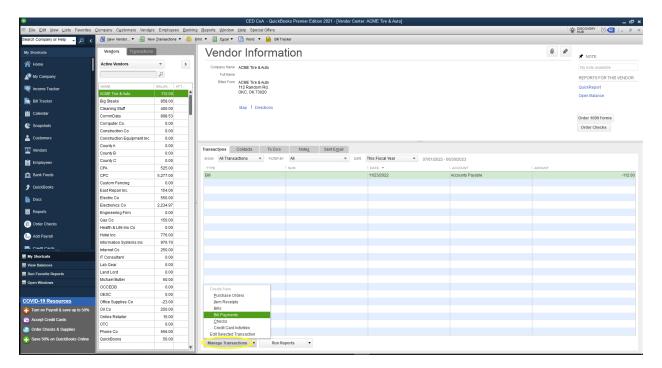

2. Check the box of the bill(s) you want to pay. Select the payment method to be used and what account to pay it from. Click Pay Selected Bills. For this example, the bill will be paid by check that the user will assign a check number. Note: If QuickBooks prints your checks, select To be printed or Assign Check Number, if checks are generated outside of QuickBooks.

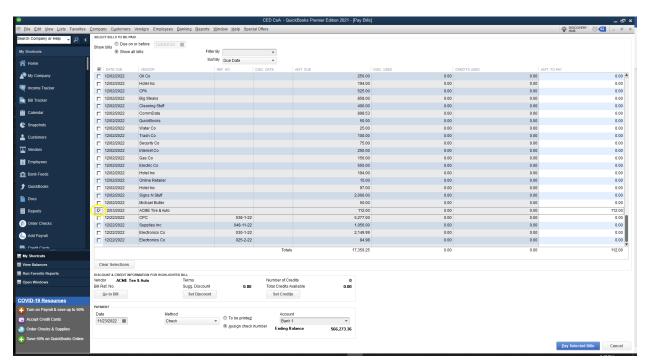

3. If you have not setup a bank account setup within QuickBooks, when you click Pay Bill, it will prompt you to do so. Enter the CED's banking information and click Save & Close.

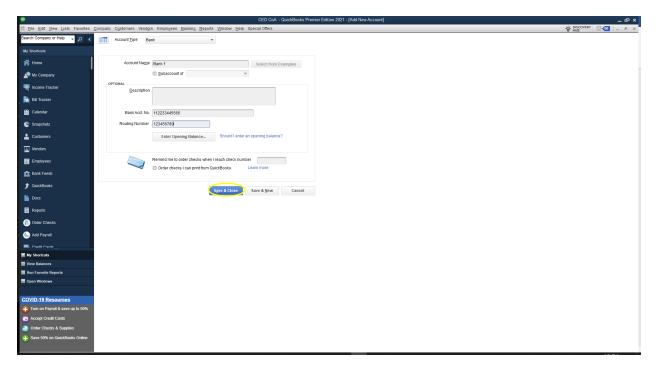

4. Enter your Ending Balance as of your most recent bank statement and click OK.

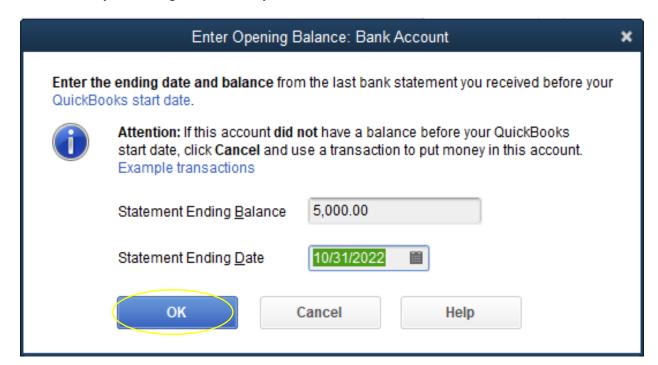

5. QuickBooks gives you the option for it to assign check number or for the user to. Select the option your entity uses and click OK. For this example, the user will assign check number 16.

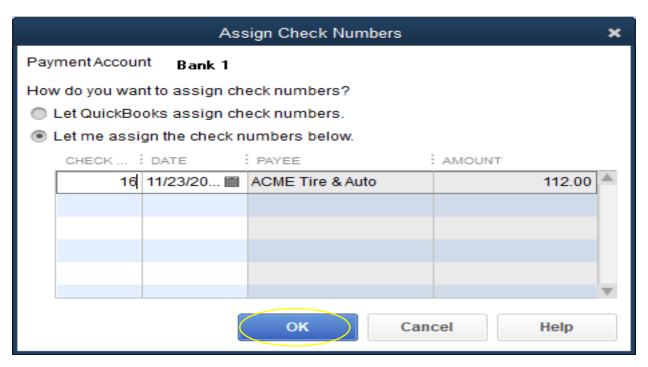

6. Payment Summary will display after. Click Done.

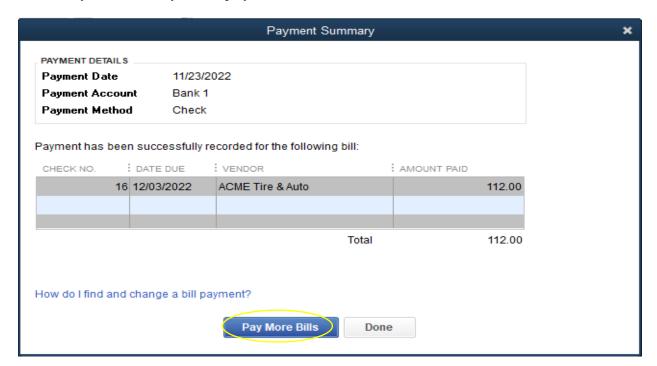

7. The Vendor Information screen has been updated showing the bill payment.

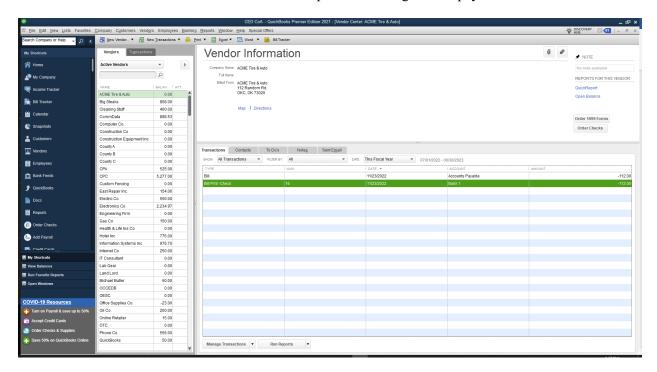

## Pay Bill with Credit/Debit Card

1. Click on Vendor from the My Shortcuts menu. Then select Bill Payment from the Manage Transactions drop down menu.

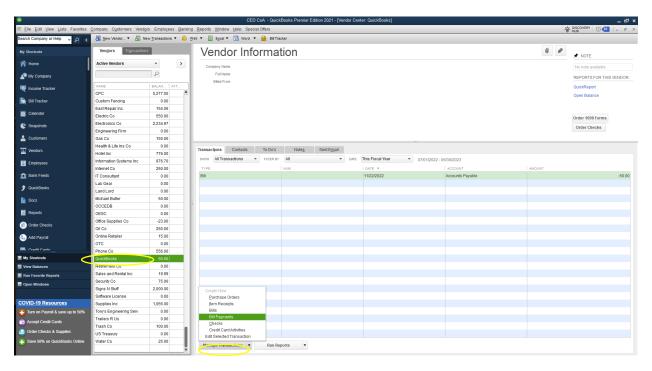

2. Check the box of the bill or bills you want to pay. Select the payment method to be used and what account to pay it from. Click Pay Selected Bills.

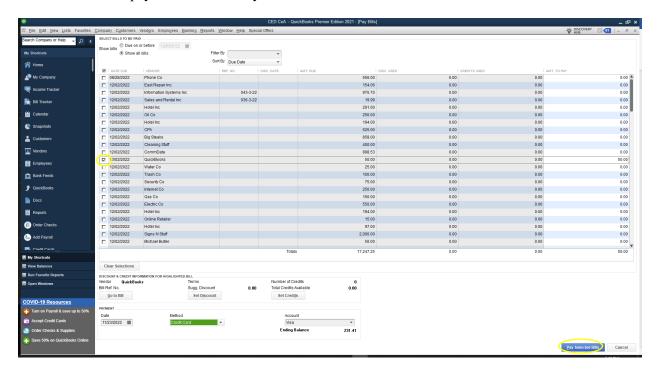

3. If no credit card is linked to QuickBooks, you will receive the following prompt.

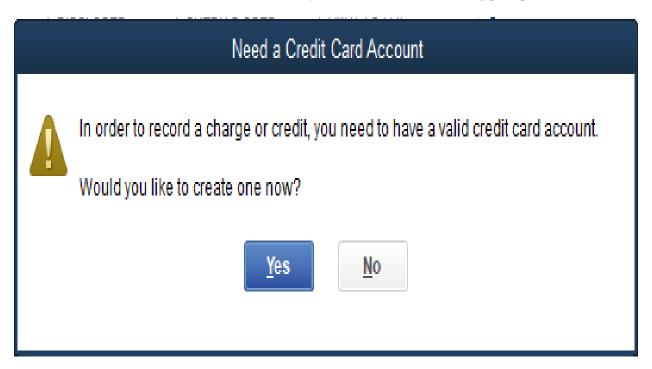

4. Complete the required information and click Save & Close.

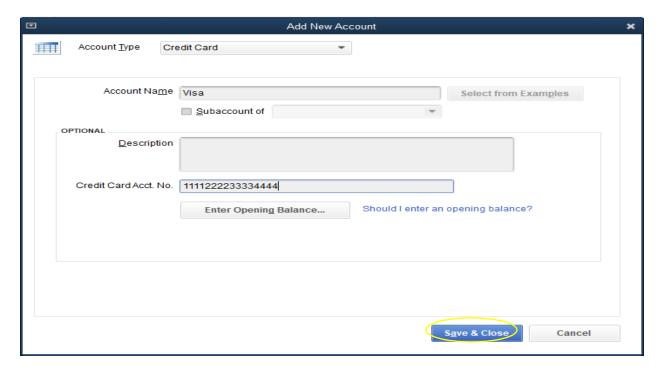

5. Review payment and click Pay Selected Bills.

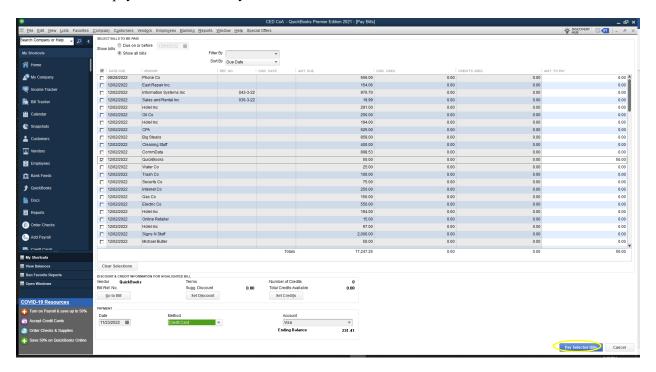

6. Review the Payment Summary and click Done.

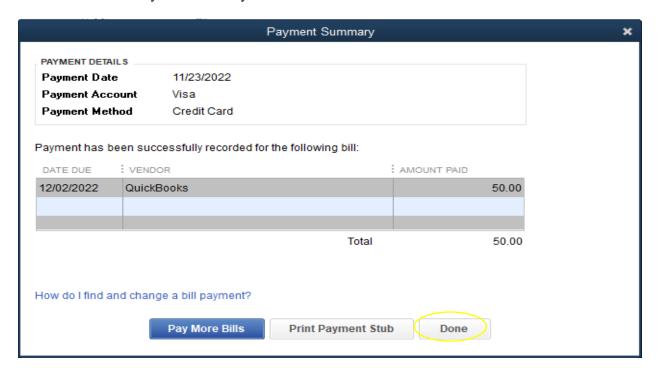

7. The Vendor Information screen has been updated showing the receipt of payment by credit card.

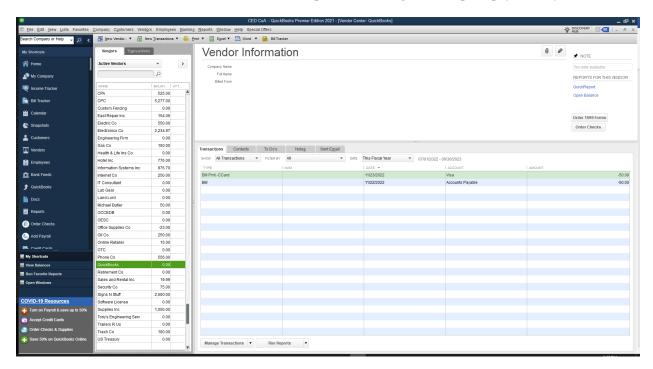

## **Creating Customer Invoice**

1. Click on Customers from the My Shortcuts menu.

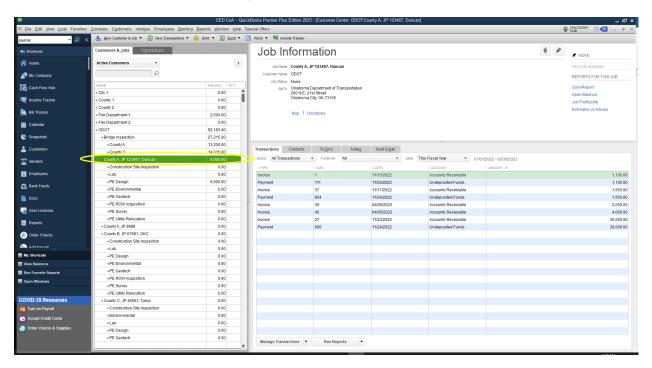

 Click Manage Transactions and select Invoices. For this example, we will create a Customer Invoice for ODOT under County A, JP 1234567, Duncan. Click on the Customer/Job/Sub Job you are to invoice.

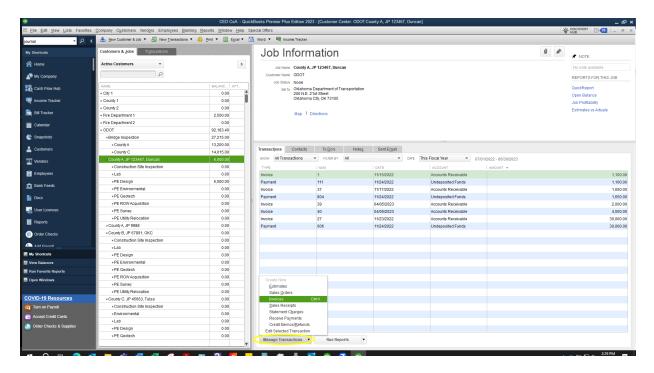

3. For this example, County A, JP 1234567, Duncan is billed 20 hours at \$55 an hour for ROW Acquisition Assistance. Ensure you select the correct corresponding Item/Subitem.

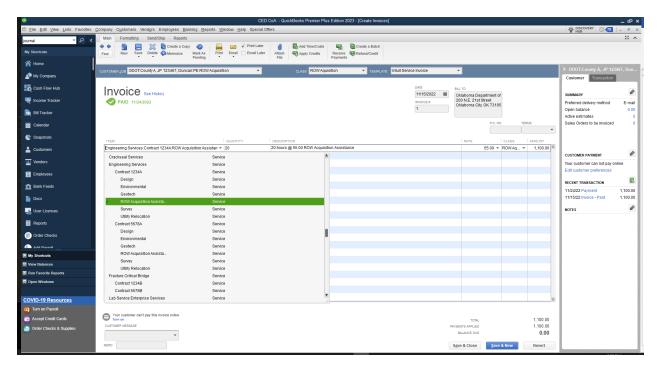

4. Click Save & Close.

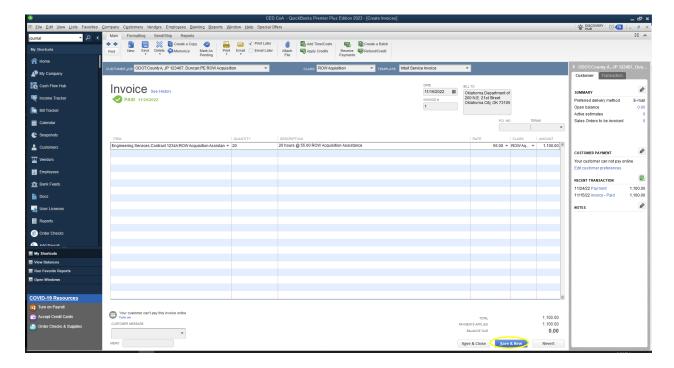

## **Receiving Payment**

1. Select the invoice to apply payment and then click Receive Payments from the Manage Transactions menu. For this example, ODOT has sent payment of \$1,100.00 using e-check, reference number 522134.

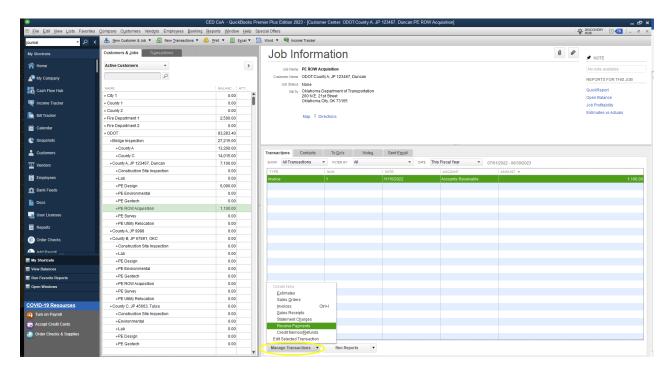

2. Check next to the invoice to apply payment. QuickBooks will automatically input the payment amount as the same, this may need to be altered by the user. Select the type of payment received, input a check/reference number click Save & Close.

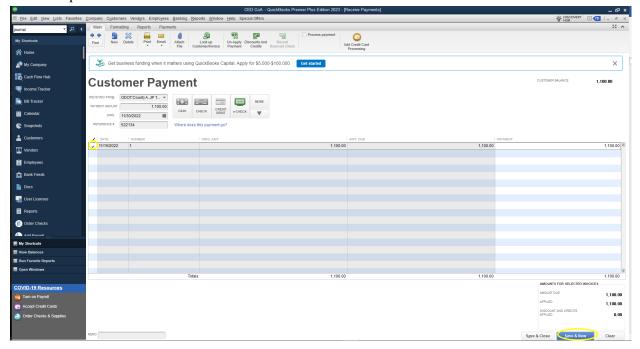

3. The Job Information has been updated with the recorded payment.

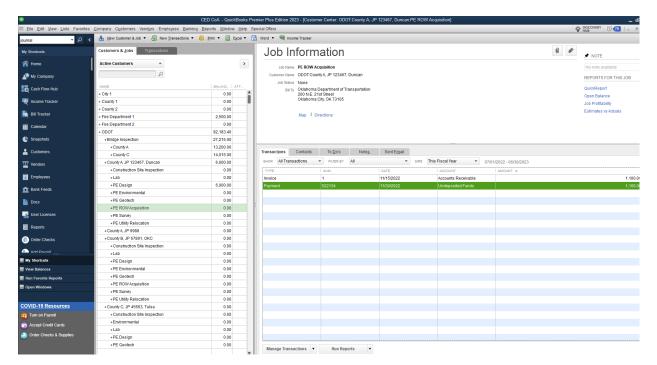

# **Deposits**

1. Click on Record Deposits from the Home Page. As you can see QuickBooks informs you that a deposit needs to be made.

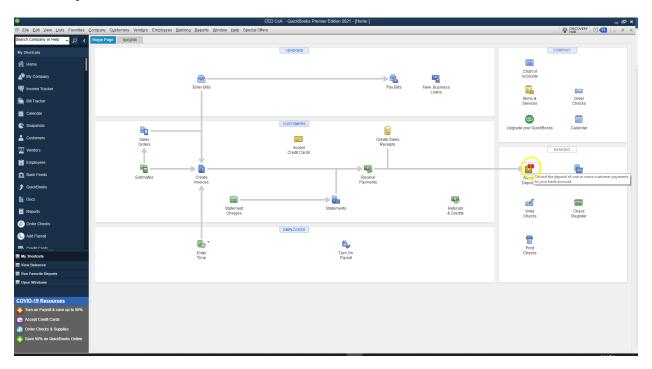

2. This takes you to the Payments to Deposit screen. From here check the payment you have deposited. Click OK.

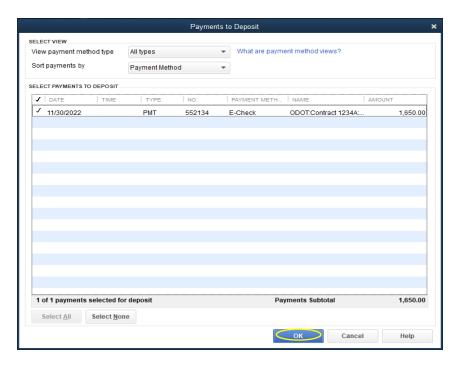

3. Verify the deposit and click Save & Close.

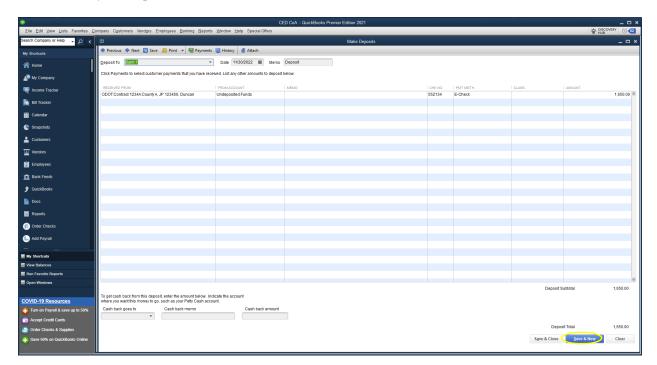

### Refunds

1. Click Vendor on the My Shortcuts Menu and select the Vendor to apply the credit.

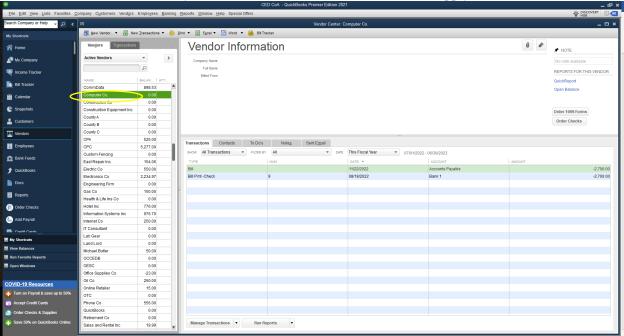

2. Click Credit, then input vendor, credit amount, and memo. Click Save & Close. Note: Complete the memo line with the following information: Description of product/service being returned, date of purchase, payment type and reference number to payment type if available. Also, ensure the credit is applied to the expense account that the original purchase was made from.

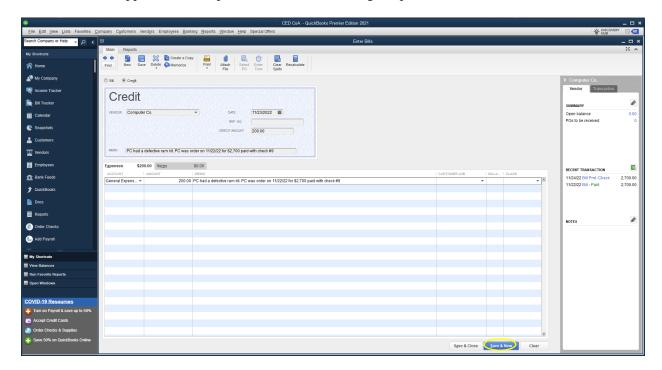

3. The Credit has been applied to Computer Co. and can be seen on the Vendor Information screen.

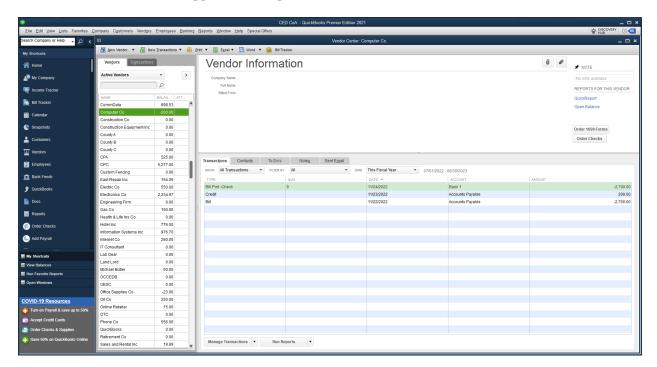

## **Transfers**

1. Select Transfer Funds from the Banking drop down menu.

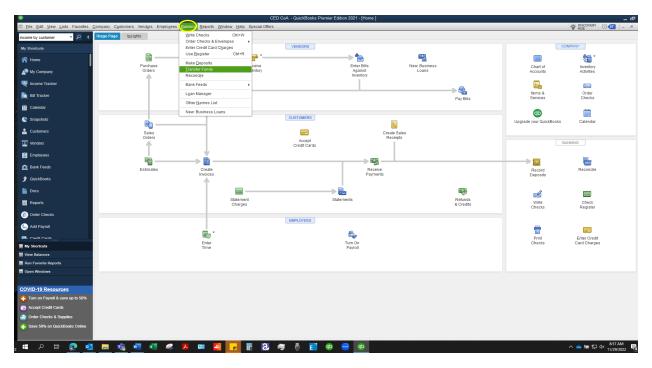

2. Input the accounts and amount for the transfer. In the memo line, write transfer and what account it is being transferred to. Click Save & Close.

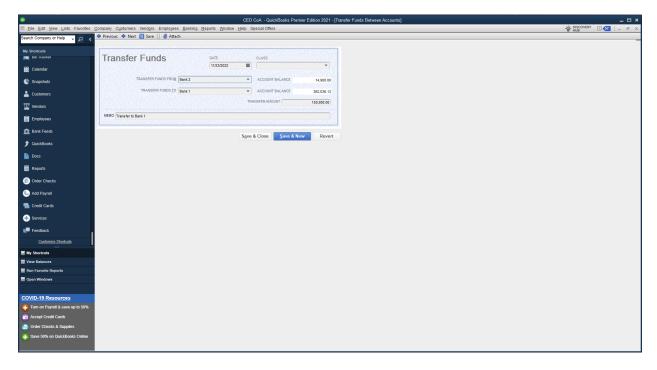

3. The transfer can be verified by clicking Lists and selecting Chart of Accounts from the drop-down menu.

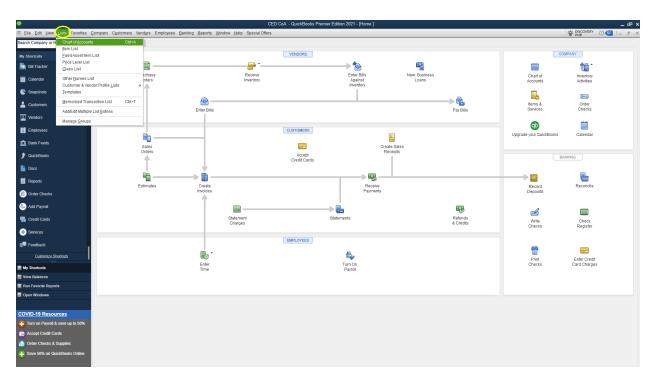

4. Double click the bank to bring up the ledger.

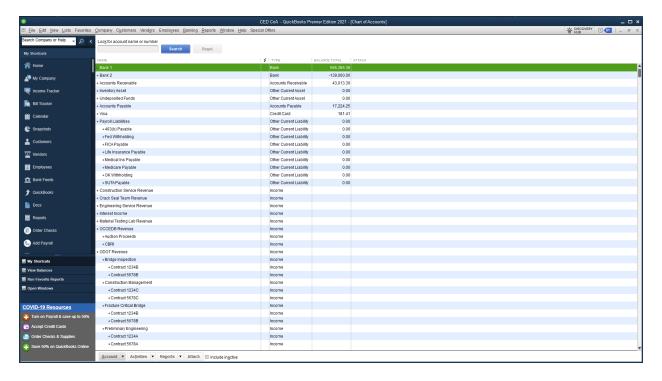

5. The Bank 1 ledger shows the transfer in the amount of \$150,000.

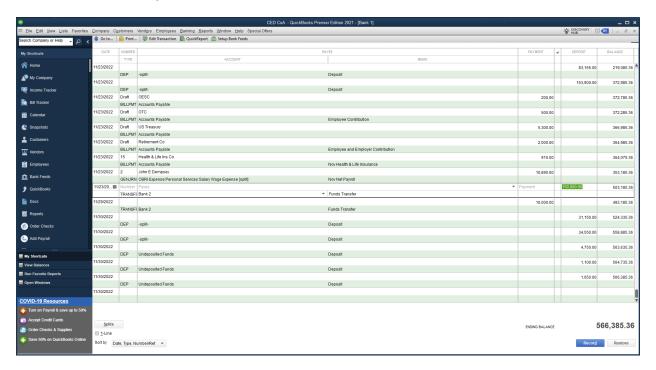

### **Bank Reconciliation**

1. Click Banking and select Reconcile.

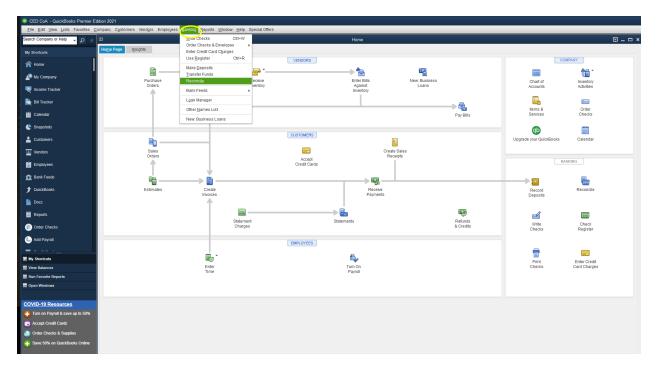

2. Enter ending bank balance and click Continue.

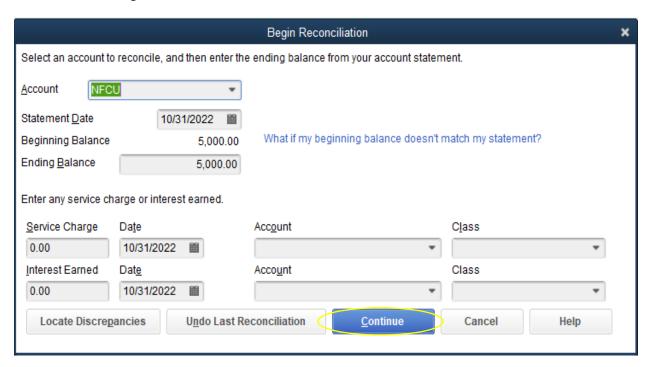

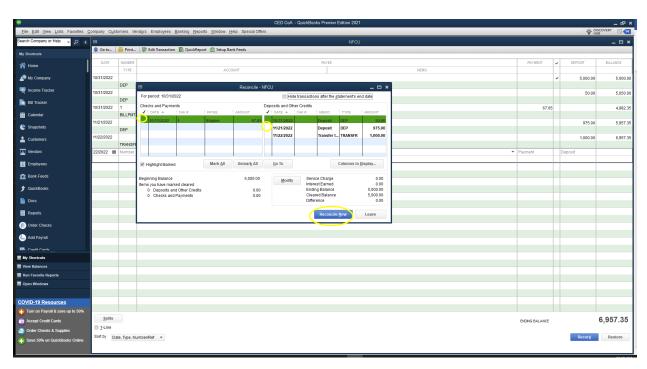

3. Click the check boxes next to items that have cleared the bank. Click Reconcile Now.

4. QuickBooks will ask what kind of Reconciliation Summary you want to create. Click Display.

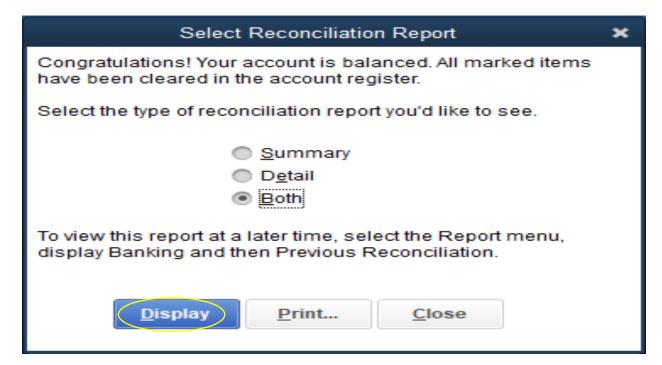

5. Reconciliation Summary will generate.

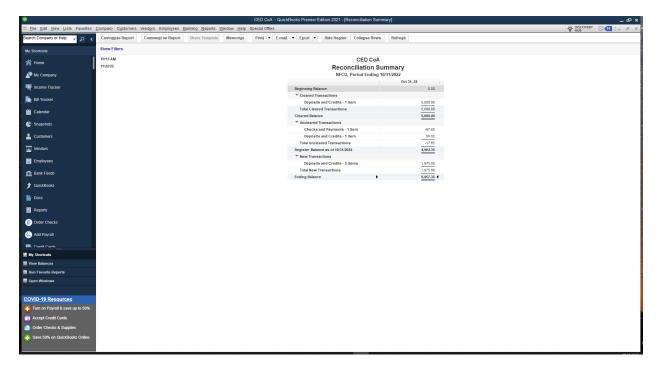

### **QuickBooks Reports**

Reports that would be beneficial for Management and District Boards are Bank Reconciliations, General Ledger, Profit & Loss Detail, Account Receivable (A/R) aging Detail, Accounts Payable (A/P) aging Detail, Trial Balance, Item Listing, Income by Customer Detail, Transactions by Class, and Transactions by Job.

**Bank Reconciliation** shows all banking transactions that have cleared and transactions that are in QuickBooks that have not cleared the bank. This should balance to the bank and the District's General Ledger. See how to run the Bank Reconciliation report at SOP #24.

The General Ledger will show all individual banking balances and transactions, accounts receivable, inventory asset, undeposited funds, accounts payable, liabilities, and expenses by account. See how to run the General Leger report at SOP #25.

**Profit & Loss** will show all income, cost of goods sold, and expenses. This report has two printing options. Profit & Loss Standard which will give a total all transactions and report only the total in the accounts implemented. Profit & Loss Detail will break down each account with the detail of transactions that fall within the designated time frame. See how to run the Profit & Loss report at SOP #26.

Accounts Receivable Aging Detail will show all invoices that are currently outstanding within QuickBooks. If there are invoices that are over 30 days unpaid, they need to be researched to see if another invoice needs to be sent to the customer or already have been paid and the transaction is a duplicate. In the case of a duplicate transaction, screenshots of the duplicate and cleared transactions need to be retained with an explanation of what happened. The duplicate transaction will then need to be deleted. See how to run the Accounts Receivable Aging Detail report at SOP #27.

Accounts Payable Aging Detail will show all bills that are currently outstanding within QuickBooks. If there are bills that are over 30 days unpaid, they need to be researched to ensure they either need to be paid or already have been paid and the transaction is a duplicate. In the case of a duplicate transaction, screenshots of the duplicate and cleared transactions need to be retained with an explanation of what happened. The duplicate transaction will then need to be deleted. See how to run the Accounts Payable Aging Detail report at SOP #27.

**Trial Balance** will show the total banking balance, outstanding deposits, and outstanding bills. Trial Balance Report at SOP # 28

**Item Listing** report can be run on a specific item. For example, if you wanted a report that would show all billings for Preliminary Design a report can be generated from the time span requested. SOP #29

**Income by Customer Detail** will show funds received for any given period by customer. See how to run the Transactions by Class report at SOP #30

**Transactions by Class** will enable the District to print a report based on designated classes set in this COA. For example, a report can be run on Preliminary Design for any given period. This will show all transactions specifically for design. See how to run the Transactions by Class report at SOP #31

**Transactions by Job** can be easily printed. For example, if an individual wanted to know all billings for ODOT Job Coal Co, JP 12345, Leader Creek Bridge, they could print a report with all activity for this project. See how to run the Transactions by Job report at SOP #32

### **Financial Statement**

QuickBooks is unable to generate a report that states the beginning balance, income, expenses, and ending balance. Due to this limitation, SAI, has created a Financial Statement report, Form CED 101. The District will use this form to produce a monthly financial statement that will be presented at the monthly District Board meeting. Additionally, the District will need to use this template to create a financial statement for the Fiscal Year.

To use the template, the District will need to generate the following reports on cash basis from July 1, 2021 – June 30, 2022: General Ledger, Profit & Loss Standard, and Profit & Loss Detail. Information in these reports will be needed when creating a financial statement using SAI's template. This form will help assist the Districts in locating erroneous postings

The Financial Statement, Form CED 101, can be located at Circuit Engineering Districts (ok.gov).

## **General Ledger**

Click Reports from the My Shortcuts menu and select Accountant & Taxes. Click the the green icon to Run the report.

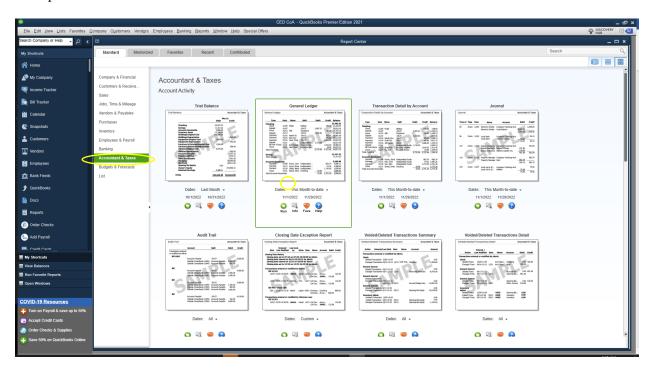

Similar to the Profit & Loss Statement, QuickBooks defaults to Accrual basis when creating a report. This can be changed by selecting Cash for Report Basis.

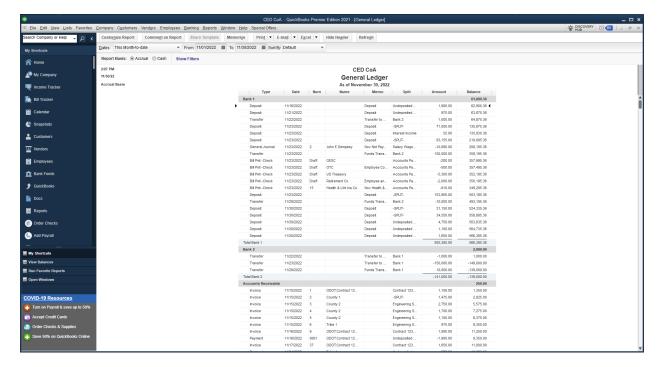

If you would like to create a General Ledger showing only bank balances complete the following steps.

1. Click Customize Report.

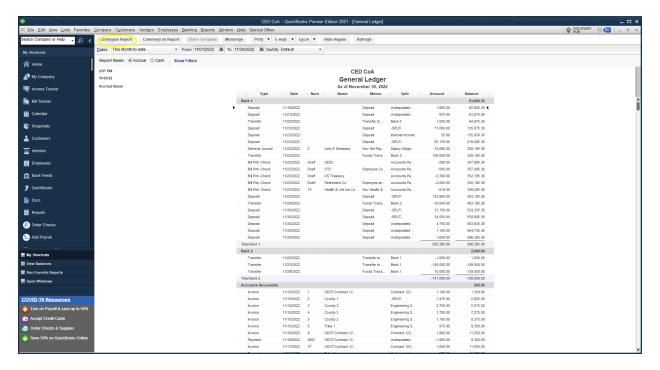

2. Click Advanced.

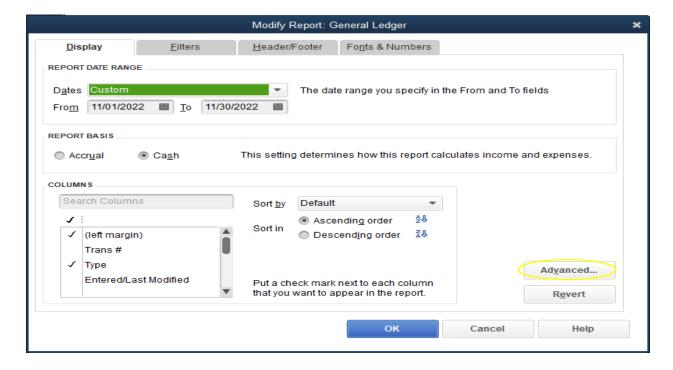

3. Select In Use and click OK.

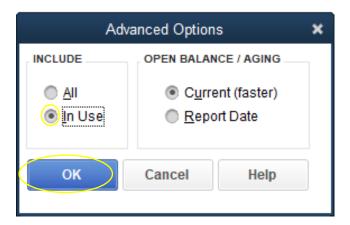

4. Click the Filters tab and select All bank accounts from the Account drop down menu.

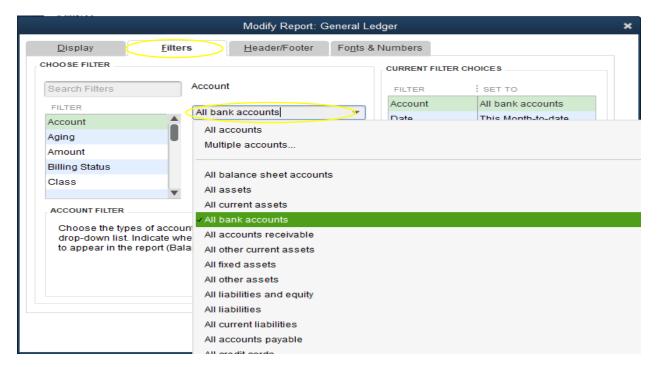

## 5. Click OK.

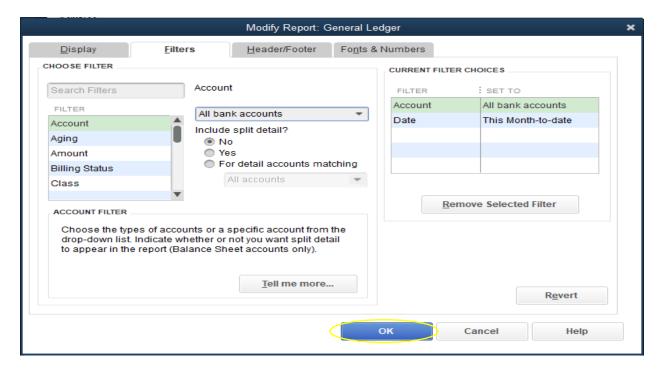

6. Now the General Ledger only displays bank account balances. Use this report for your monthly reports.

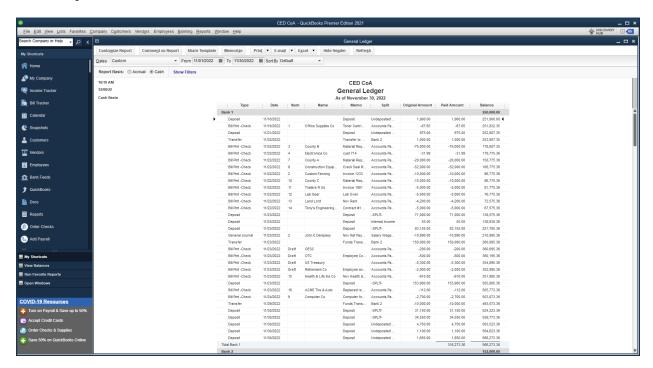

### **Profit & Loss**

Click Reports from the My Shortcuts menu and select Company & Financial. Click the green icon to Run the report.

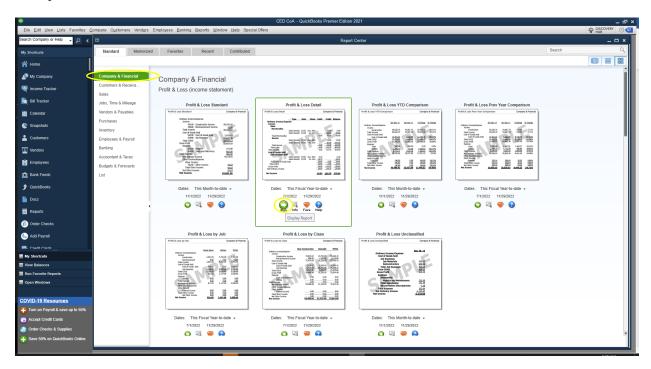

QuickBooks defaults to Accrual basis when creating a report. This can be changed by selecting Cash for Report Basis.

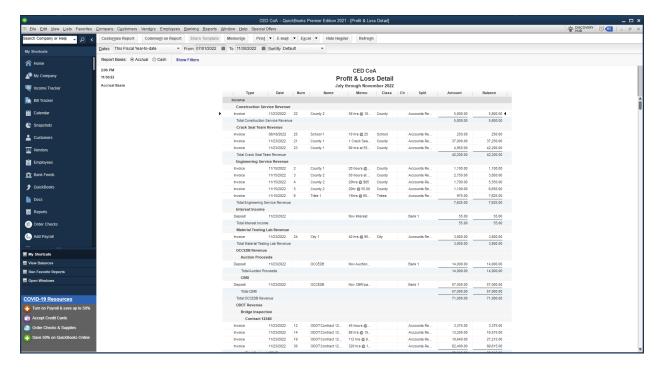

To remove non active account from the report complete the following steps.

1. Click Customize Report

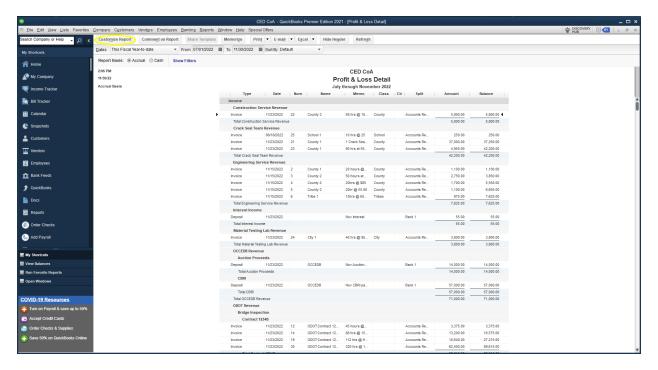

2. Click Advanced.

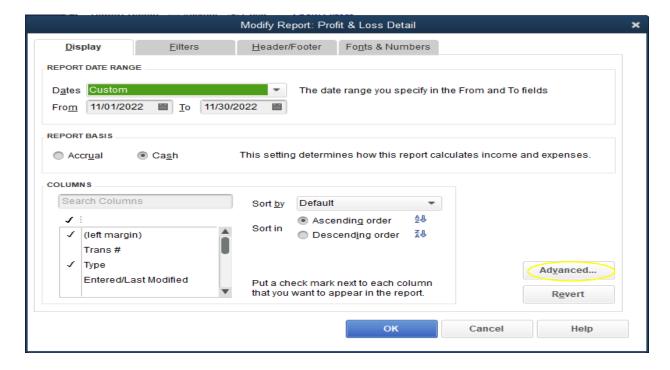

3. Select In Use and click OK.

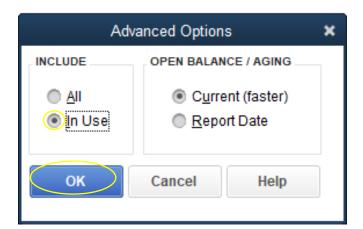

## **Accounts Receivable Aging**

Click Reports from the My Shortcuts menu and select Customers & Receivables. Click the green icon to Run the report.

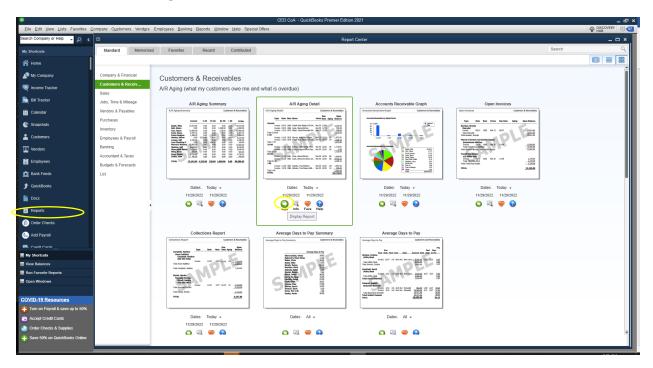

### **Accounts Payable Aging**

Select Reports from the My Shortcuts menu and click Customers & Receivables. Click the green icon to Run the report.

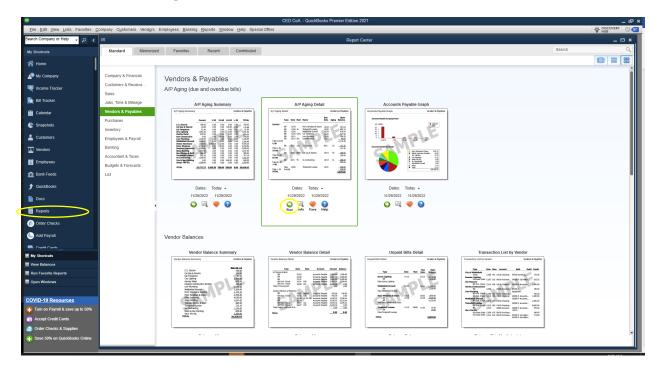

## **Trial Balance Report**

Click Reports from the My Shortcuts menu and select Accountant & Taxes. Click the green icon to Run the report.

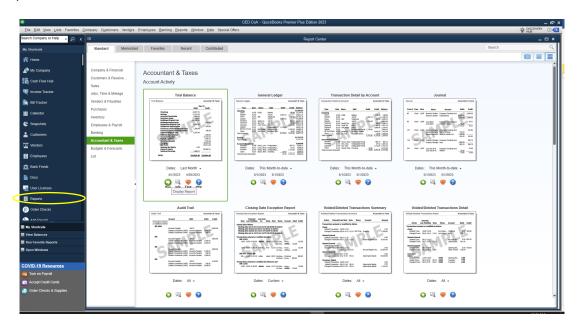

QuickBooks defaults to Accrual basis when creating a report. This can be changed by selecting Cash for Report Basis. Click Customize report.

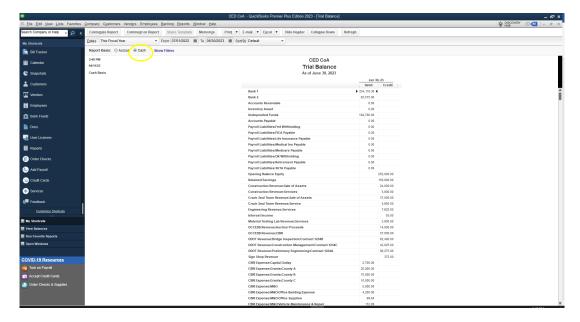

Select the date range for the report. In this example we are using the current Fiscal Year. Next click Advanced.

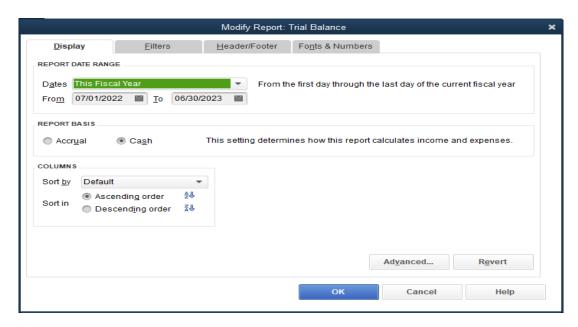

To shorten the report by selecting Non-Zero for Display Rows and Display Columns.

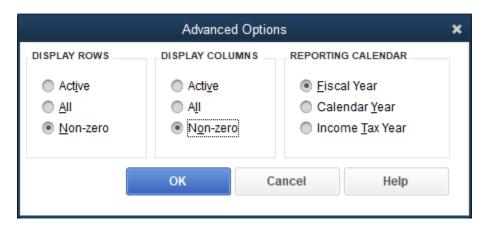

Your Trial Balance report is now ready to print.

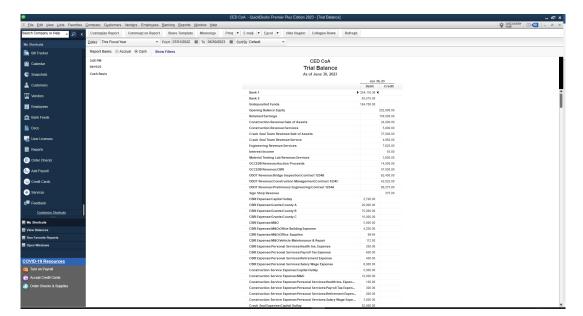

## **Item Listing Report**

Click Reports from the My Shortcuts menu and select Company & Financial. Click the green icon to Run the report.

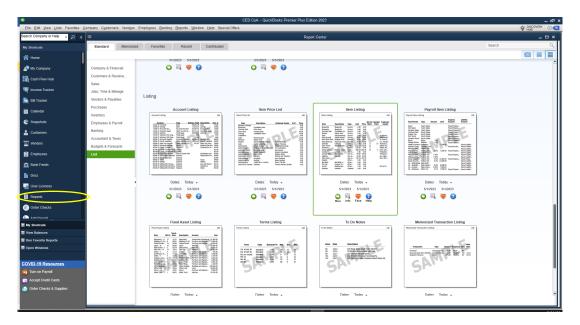

Click Customize Report, to edit the report's presentation.

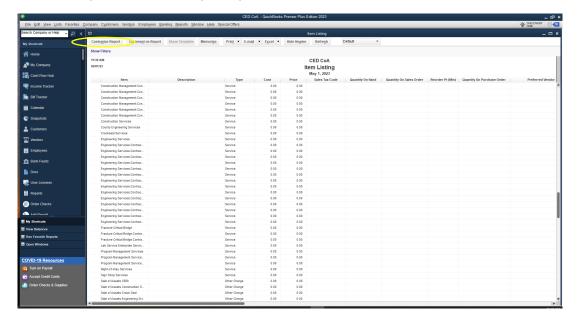

Select what columns are to be displayed in your report and click OK.

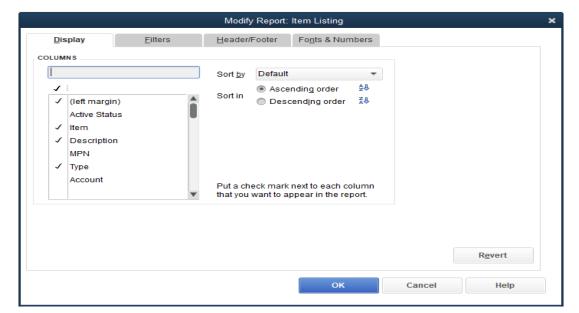

### **Income by Customer Detail**

Click Reports from the My Shortcuts menu and select Company & Financial. Click the green icon to Run the report.

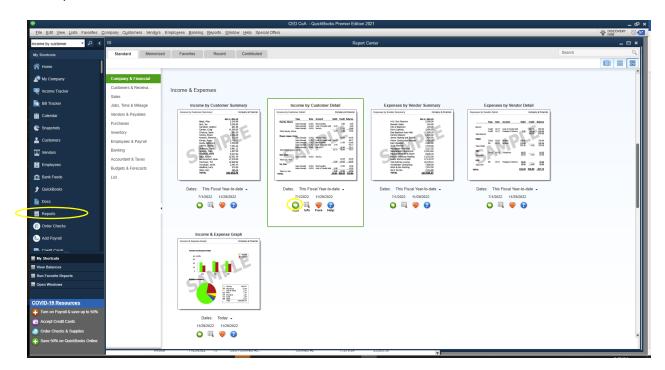

Similar to the Profit & Loss and General Ledger, QuickBooks defaults to Accrual basis when creating a report. This can be changed by selecting Cash for Report Basis.

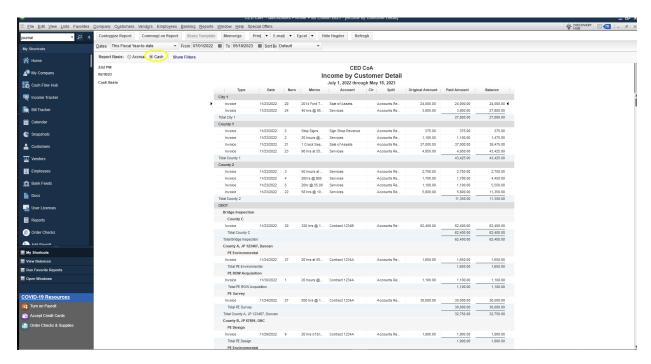

# **Transactions by Class**

1. Click Lists and select Class List from the drop-down menu.

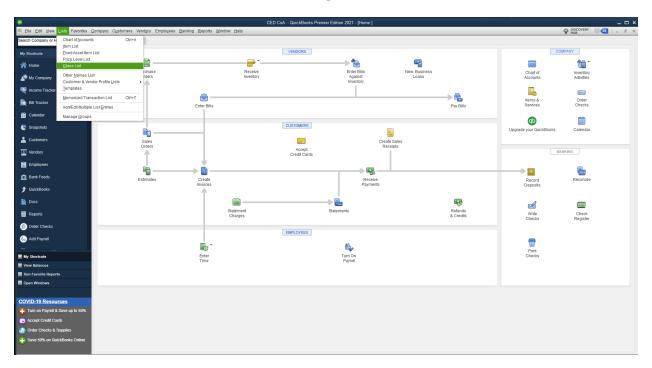

2. Select the Class you want to generate a report for.

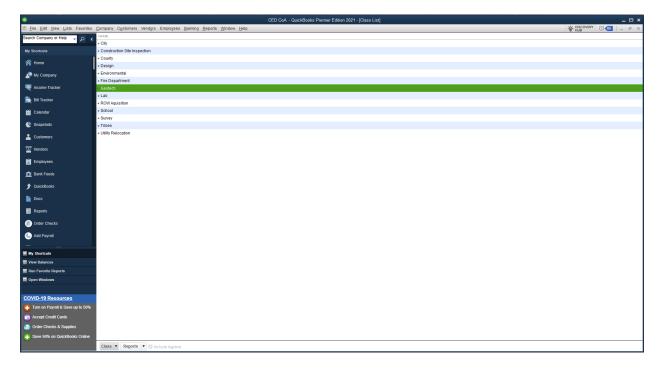

3. Click Report and select QuickReport.

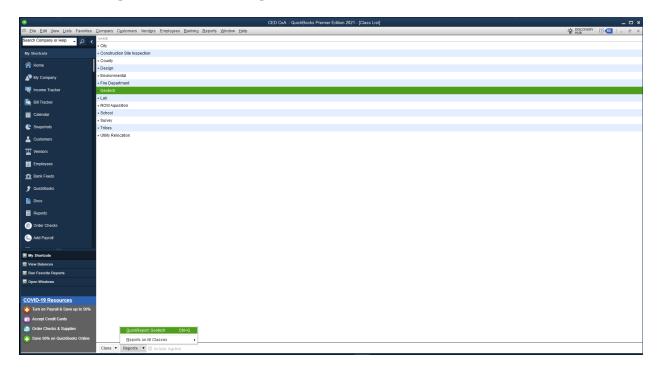

4. Select date ranges displayed in report.

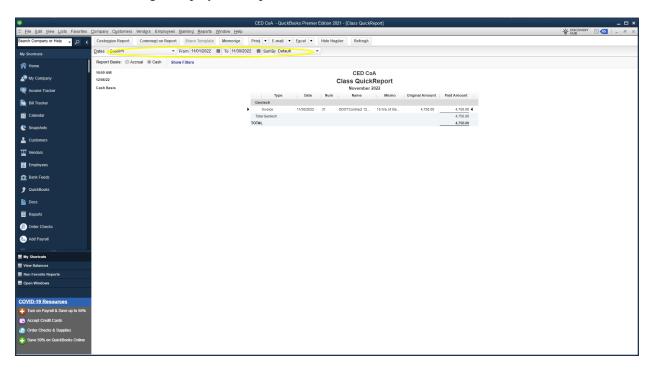

To generate a report that shows all classes, complete the following steps.

1. Click Reports, select Reports on all Classes, and select Profit & Loss By Class.

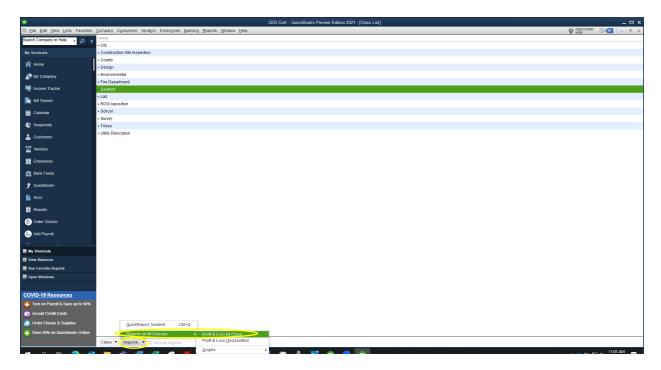

2. Select date ranges displayed in report.

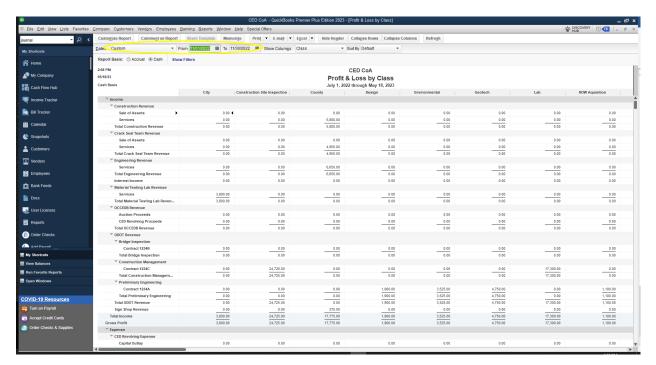

## **Transactions By Job**

1. Click Customers from the My Shortcut menu. Select the Job you want to generate a report for.

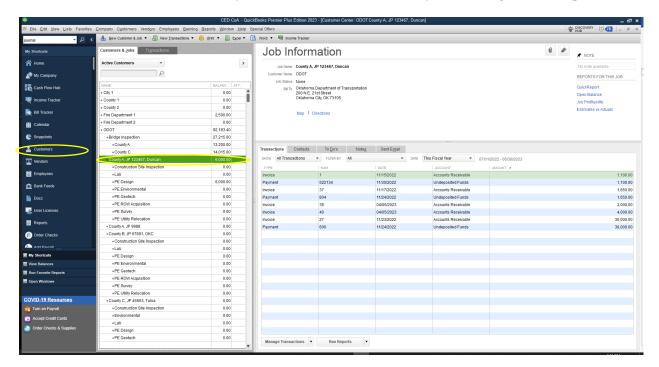

2. Click Run Reports and select View as a Report from the drop-down menu.

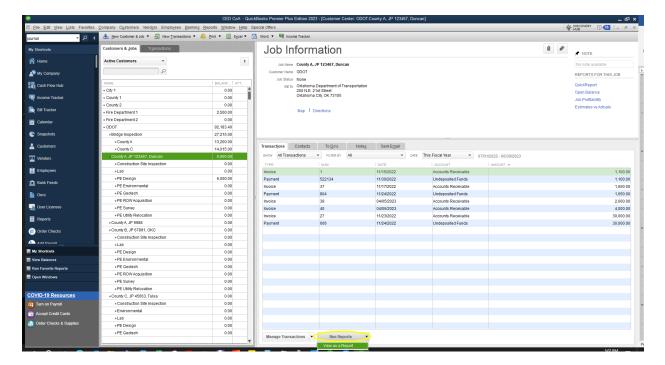

3. Select date ranges displayed in report.

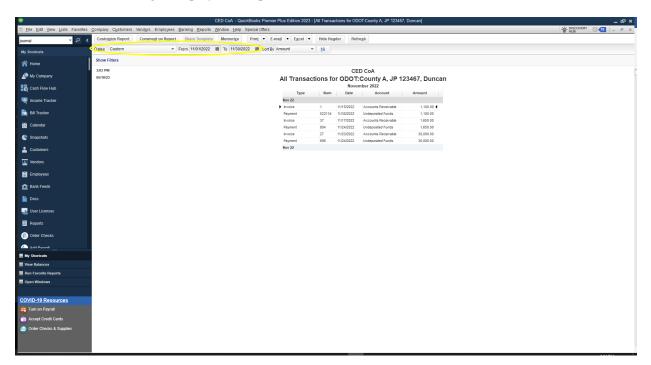